# **Application Note** 用于轻量级 IP 的 TM4C129x 以太网应用 (IwIP)

# TEXAS INSTRUMENTS

### 摘要

TM4C129x MCU 是高度连接的 32 位 Arm® Cortex®-M4F 微控制器, 配有集成式以太网 MAC 和 PHY 以及各种有 线通信外设。本应用报告展示了基于轻量级 IP (lwIP) 栈的各种以太网应用示例。轻量级 IP (lwIP) 栈是一种为嵌入 式系统设计的开源 TCP/IP 栈。这些示例所运行的 EK-TM4C1294XL LaunchPad™ 开发套件是适用于 TM4C129x 以太网 MCU 的评估平台。

本文档所讨论的工程配套资料和源代码可从以下 URL 下载: https://www.ti.com/cn/lit/zip/spna248。

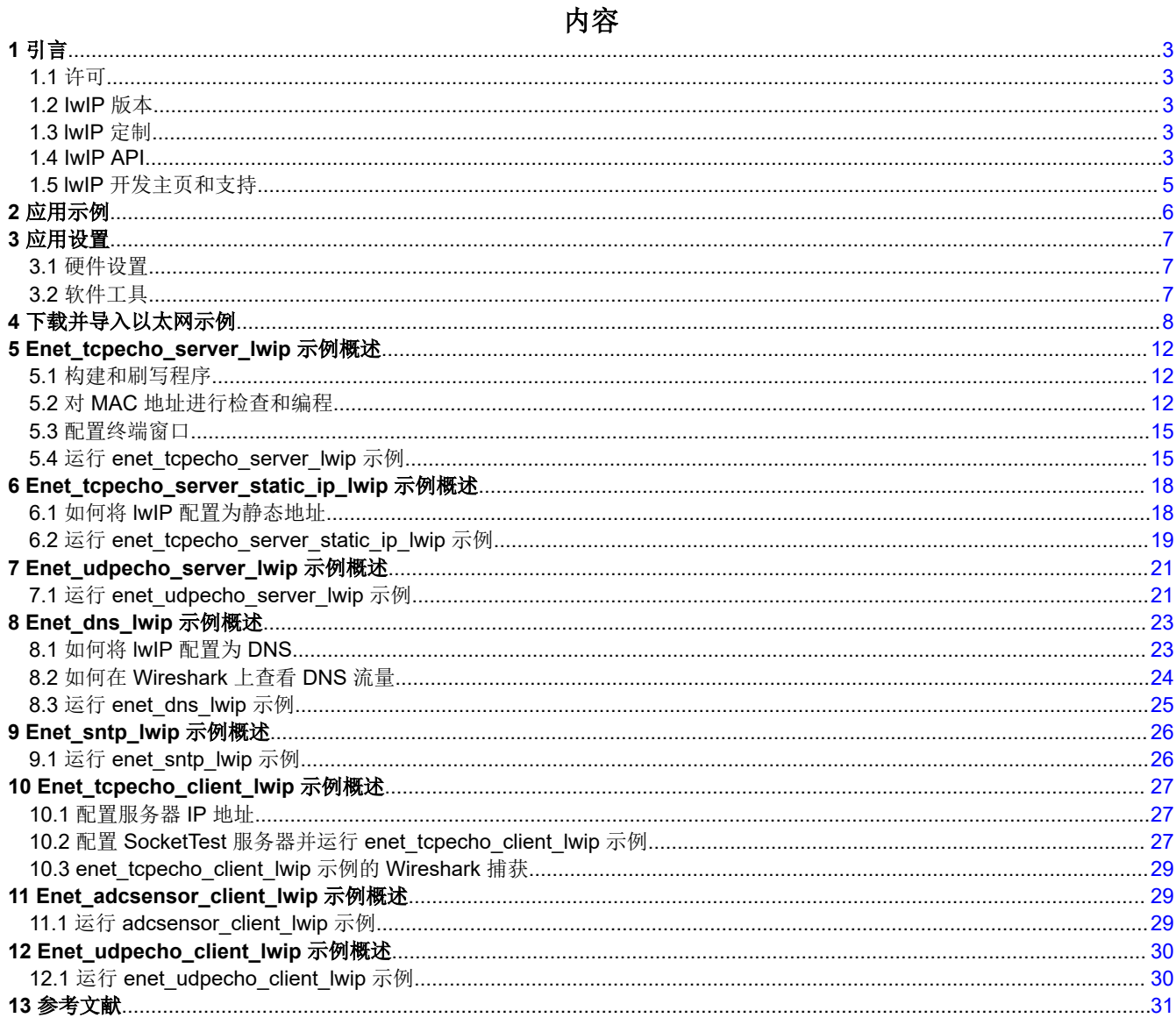

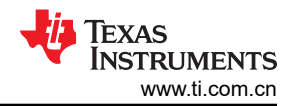

# 插图清单

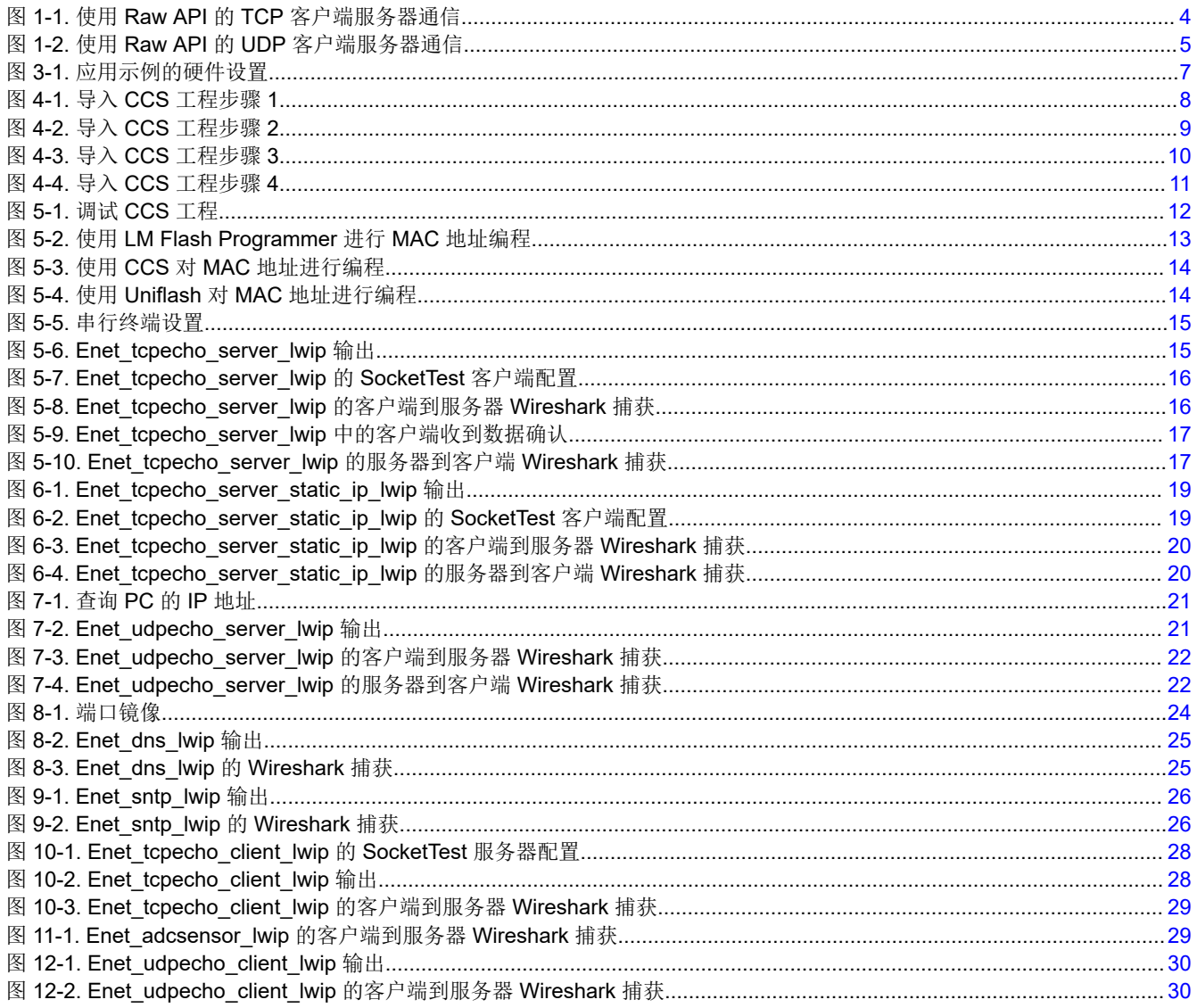

### 表格清单

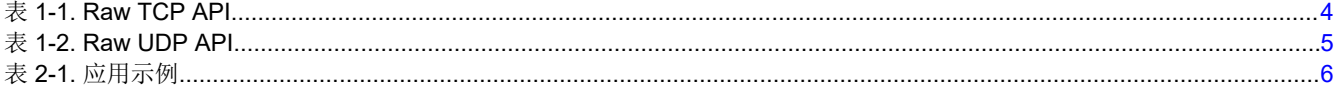

### 商标

LaunchPad™, TivaWare™, and Code Composer Studio™ are trademarks of Texas Instruments. Arm<sup>®</sup> and Cortex<sup>®</sup> are registered trademarks of Arm Limited (or its subsidiaries) in the US and/or elsewhere. 所有商标均为其各自所有者的财产。

<span id="page-2-0"></span>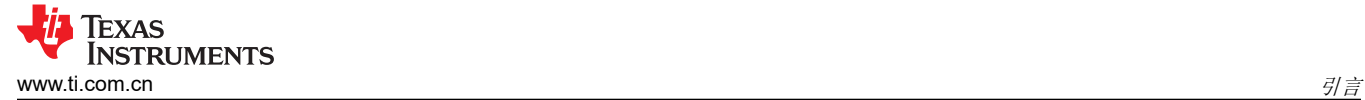

# **1** 引言

lwIP 是 TCP/IP 协议栈的小型实现。lwIP 的实现允许全面的 TCP 支持,同时使用非常少量的 RAM 和 ROM,这 适用于嵌入式系统。lwIP 支持以下协议:

- 地址解析协议 (ARP)
- 自动 IP (AUTOIP)。用于选择 IP 地址的无服务器方法。
- 域名解析程序 (DNS)
- 动态主机配置协议 (DHCP)
- 互联网控制消息协议 (ICMP)
- 互联网组管理协议 (IGMP)
- 互联网协议 (IP)
- 简单网络管理协议 (SNMP)
- 传输控制协议 (TCP)
- 点对点协议 (PPP)
- 用户数据报协议 (UDP)

### **1.1** 许可

通过 BSD 许可证可免费获得 lwIP。

### **1.2 IwIP** 版本

lwIP v1.4.1 已移植到 TM4C129x MCU 上, 是 TivaWare™ 库发布的一部分。本应用手册中描述的所有示例都是使 用 TivaWare v2.2.0.295 库中的 lwIP v1.4.1 编译的。

#### **1.3 lwIP** 定制

Lwipopts.h 是一个用户文件,可用于完全配置 IwIP 及其所有模块。所有选项都设置了默认值。您可以通过仅编译 应用真正需要的那些功能来优化代码大小。lwipopts.h 已配置为包含适用于所提供示例的功能和内存管理选项。可 在每个示例的工程文件夹中找到 lwipopts.h。

### **1.4 IwIP API**

lwIP 为程序提供了三种应用编程接口 (API) 用于与 TCP/IP 代码通信:

- 低级 Raw API
- 高级 Netconn 序列 API
- BSD 套接字 API。

此应用报告中演示的所有示例仅基于 Raw API 接口。Raw API 为应用提供回调接口。应用首先将回调函数注册到 不同的核心事件。典型的 TCP 事件包括:

- 接受新的 TCP 连接。
- 远程主机确认数据发送给自己。
- 有新数据到达。
- 定期间隔事件。

当发生相应的事件时,将从 lwIP 内核调用用户提供的回调函数。使用 Raw API 接口时,TCP/IP 代码和应用程序 都可以在非操作系统环境中的同一线程中运行。Raw TCP/IP 接口在代码执行速度上更快,并且为内存分散型(代 价是编码复杂)。另外两种 API 目前不受 TivaWare 库支持。但是,基于 BSD 套接字的 API 通过 TI-RTOS NDK 获得支持。从 Code Composer Studio™ (CCS) [Resource Explorer](https://dev.ti.com/tirex/explore/node?compilers=ccs&devtools=EK-TM4C1294XL&kernels=tirtos&node=AG5u-7I26BdFQnASDwDR9w__.ge-t7a__LATEST) 可下载各种基于套接字的以太网示例。

#### **1.4.1 TCP RAW API**

表 [1-1](#page-3-0) 列出了要在应用中使用的典型 lwIP Raw TCP API。图 [1-1](#page-3-0) 显示使用 Raw API 的 TCP 客户端-服务器通信 的简化流程图。

<span id="page-3-0"></span>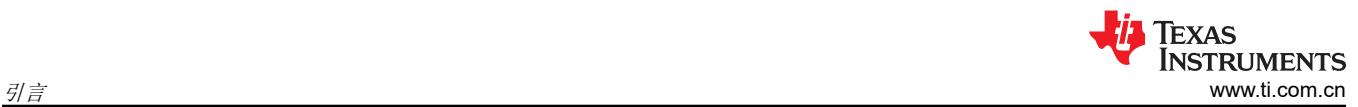

#### 表 **1-1. Raw TCP API**

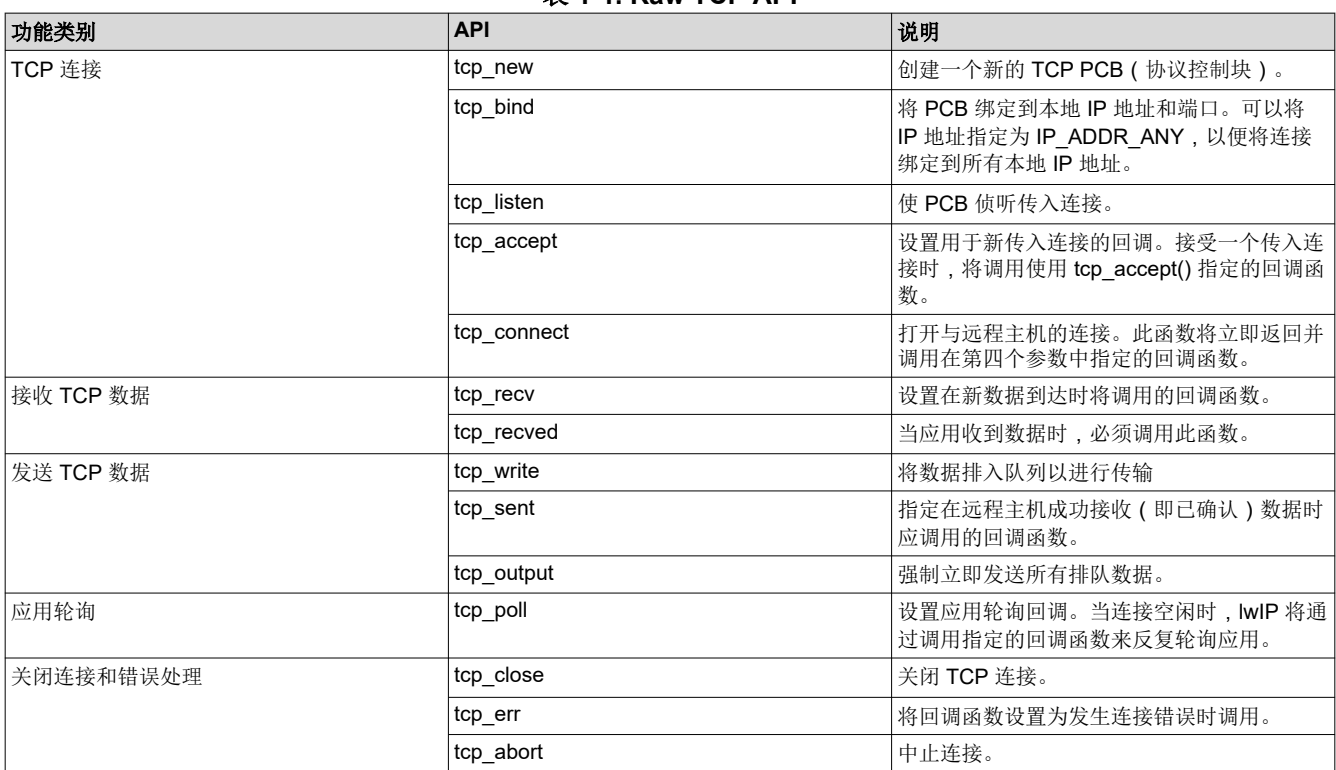

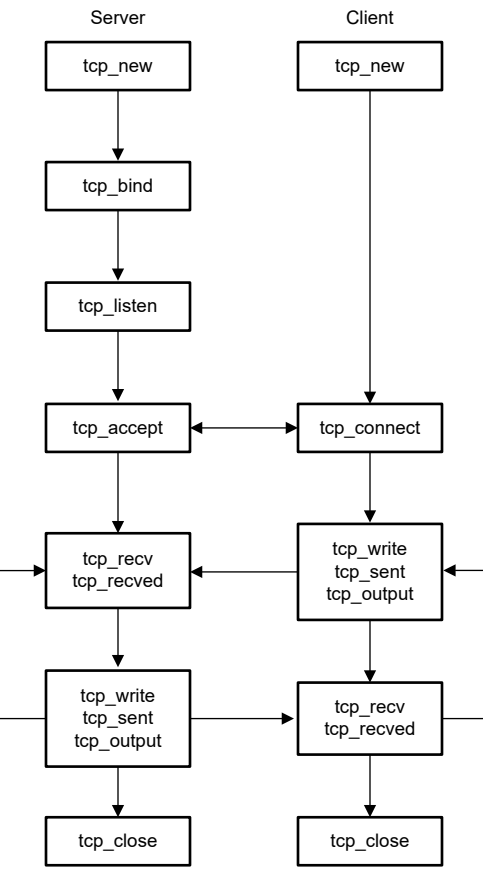

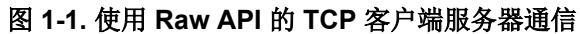

### <span id="page-4-0"></span>**1.4.2 UDP RAW API**

表 1-2 列出要在应用中使用的 IwIP Raw UDP API。图 1-2 显示使用 Raw API 的 UDP 客户端-服务器通信的简化 流程图。

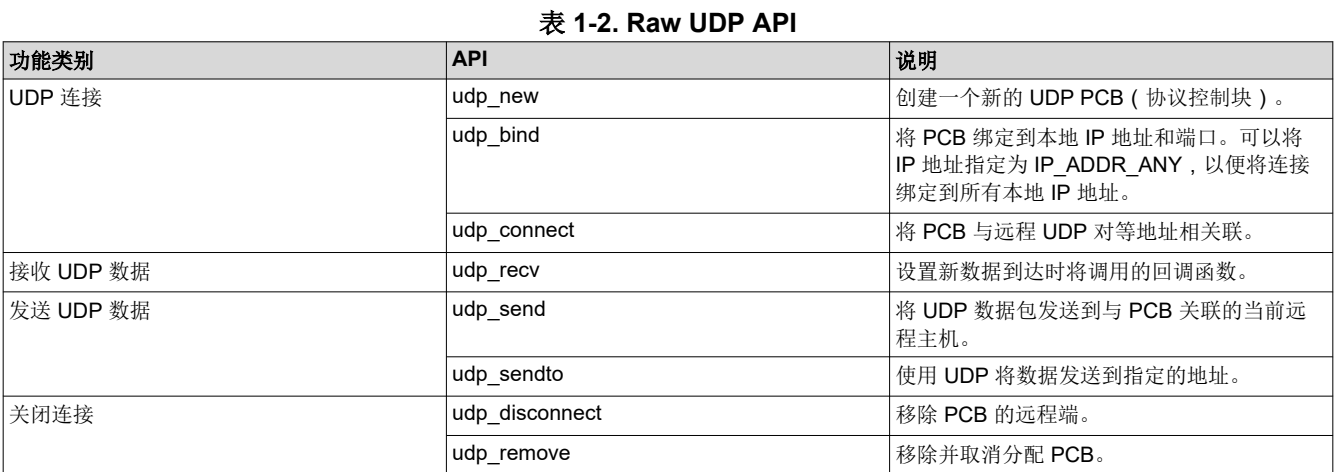

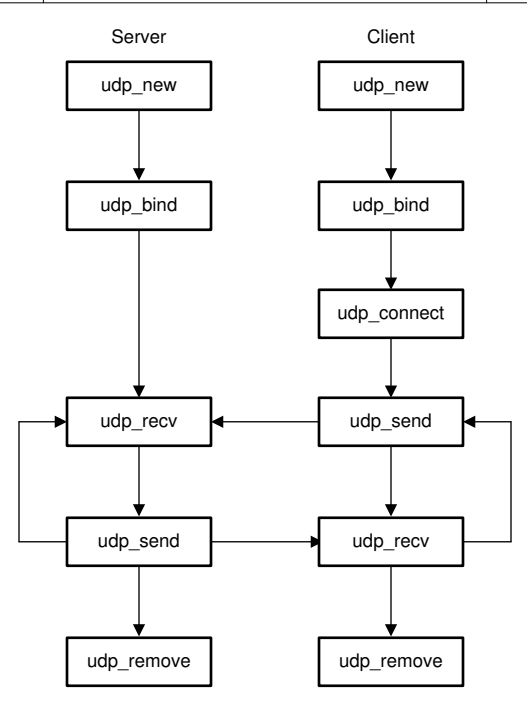

### 图 **1-2.** 使用 **Raw API** 的 **UDP** 客户端服务器通信

### **1.5 lwIP** 开发主页和支持

有关 lwIP 和支持的其他信息,请参阅以下链接:

- <https://savannah.nongnu.org/projects/lwip>
- [https://lwip.fandom.com/wiki/LwIP\\_Wiki](https://lwip.fandom.com/wiki/LwIP_Wiki)

<span id="page-5-0"></span>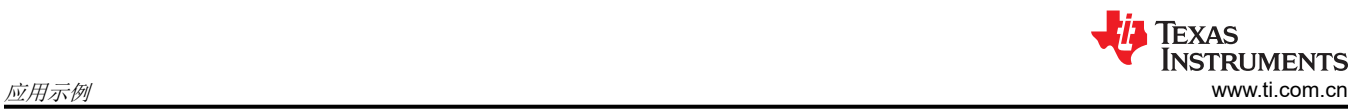

# **2** 应用示例

TivaWare 库包含演示如何基于 lwIP 栈创建 HTTP Web 服务器应用的以太网示例。本应用报告重点演示了各种回 显服务器和客户端应用。此处共提供了八个示例,用来展示运行服务器应用或客户端应用的 TM4C129x MCU。

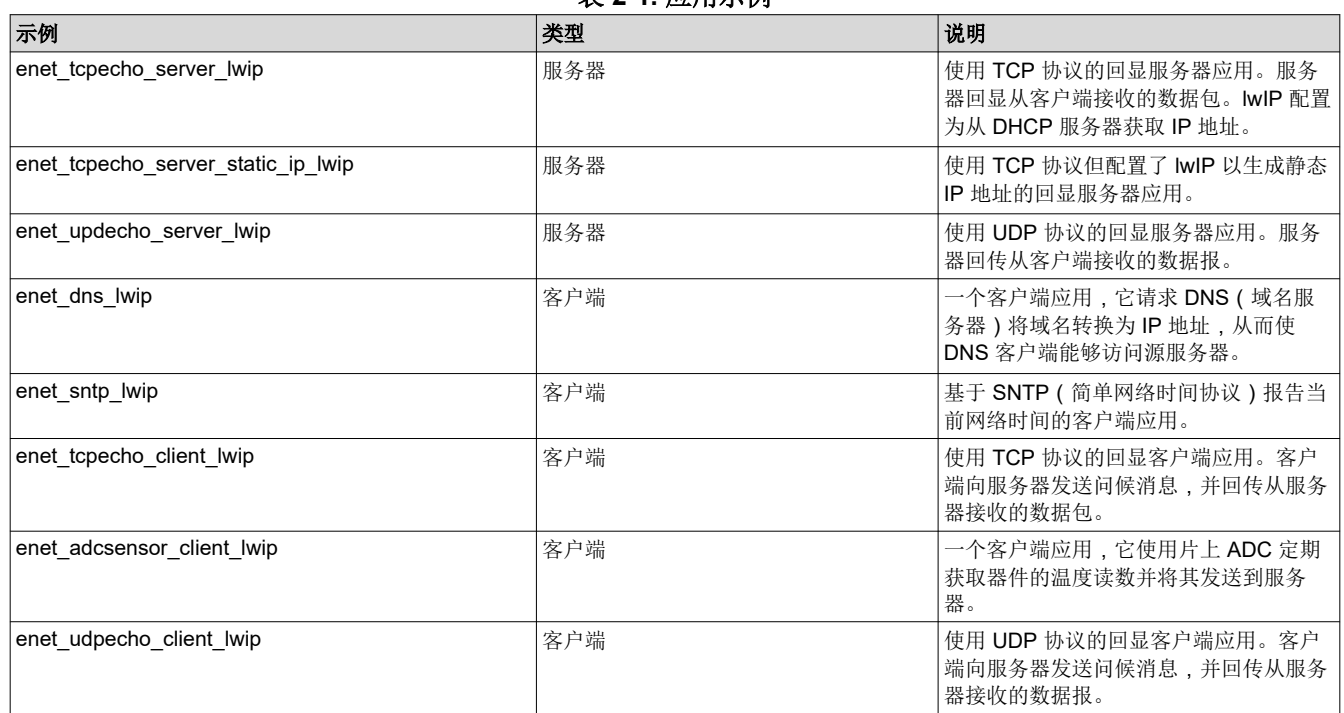

表 **2-1.** 应用示例

# <span id="page-6-0"></span>**3** 应用设置

### **3.1** 硬件设置

- 连接到互联网的网络路由器
- 将设备连接到 LAN 网络的以太网交换机。如果可以将设备直接连接到路由器,则交换机是可选项。大多数家 用路由器都有 LAN 端口,用于与设备建立有线连接。
- PC 用于:
	- 调试目标器件。
	- 充当服务器或客户端,以生成或响应来往于目标设备的网络流量。
	- 监控网络流量。
- 运行本文档中所提供应用的 EK-TM4C1294XL LaunchPad 评估套件。

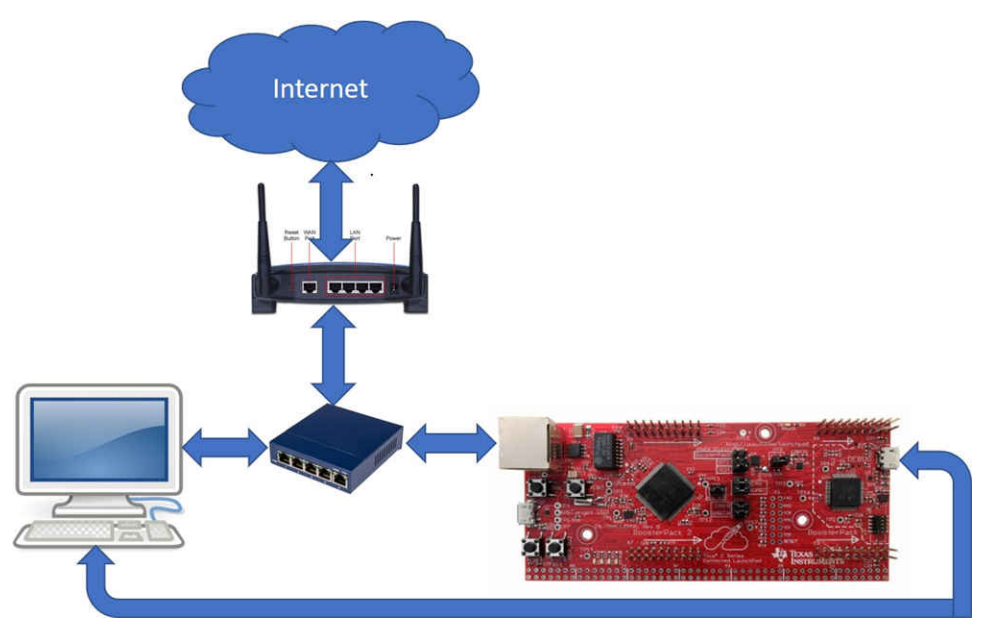

图 **3-1.** 应用示例的硬件设置

### **3.2** 软件工具

有几种工具可以简化应用示例的调试和测试:

- [CCS](https://software-dl.ti.com/ccs/esd/documents/ccs_downloads.html)。该 IDE 工具用于调试目标器件和编译应用示例。本应用报告使用 CCS v10.1.1 和 TI v20.2.4.LTS 编译 器。
- [SocketTest](https://sourceforge.net/projects/sockettest/)。一个免费的小型软件工具,用于测试使用 TCP 或 UDP 协议进行通信的任何服务器或客户端。
- [Wireshark](https://www.wireshark.org/)。此应用报告中用于网络故障排除和分析的免费数据包分析器。
- 终端仿真器。应用示例使用"Terminal"窗口来显示其输出。可以使用任何串行终端仿真器。此应用报告使用 CCS 的一个内置终端仿真器,可以使用"View"-> "Terminal"来调用"Terminal"窗口。

<span id="page-7-0"></span>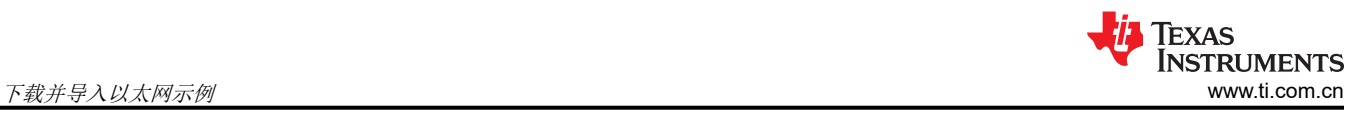

# **4** 下载并导入以太网示例

本文件附加了八个 CCS 工程示例作为配套资料。点击以下 URL:[https://www.ti.com/cn/lit/zip/spna248](https://www.ti.com/lit/zip/spna248) 来下载示 例。您可以解压缩该工程,或将其保留为 zip 格式。两种格式都可以导入 CCS。

1. 若要将工程导入 CCS,请首先选择"File"(文件)->"Import"(导入)。

File Edit View Navigate Project Run Scripts Window Help **New** Open File... Open Projects from File System... **Recent Files**  $\rightarrow$  $Ctrl + W$ Close Ctrl+Shift+W **Close All** Save  $Ctrl + S$  $\mathbb{H}$ Save As... Save All Ctrl+Shift+S Revert Move...  $F2$ Rename... 8 Refresh F<sub>5</sub> **Convert Line Delimiters To**  $\,$  $Ctrl + P$ Print... Import... ra i a Export... Alt+Enter Properties Switch Workspace  $\overline{\phantom{a}}$ Restart Exit

图 **4-1.** 导入 **CCS** 工程步骤 **1**

<span id="page-8-0"></span>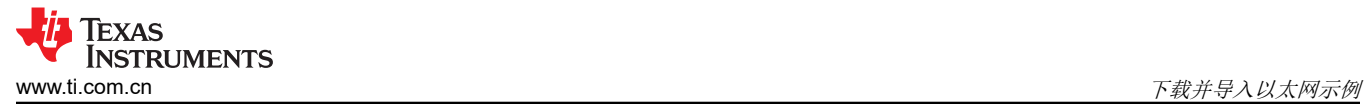

2. 选择"CCS Projects"导入示例,然后点击"Next" (下一步)。<br>File Edit View Navigate Project Run Scripts Window Help

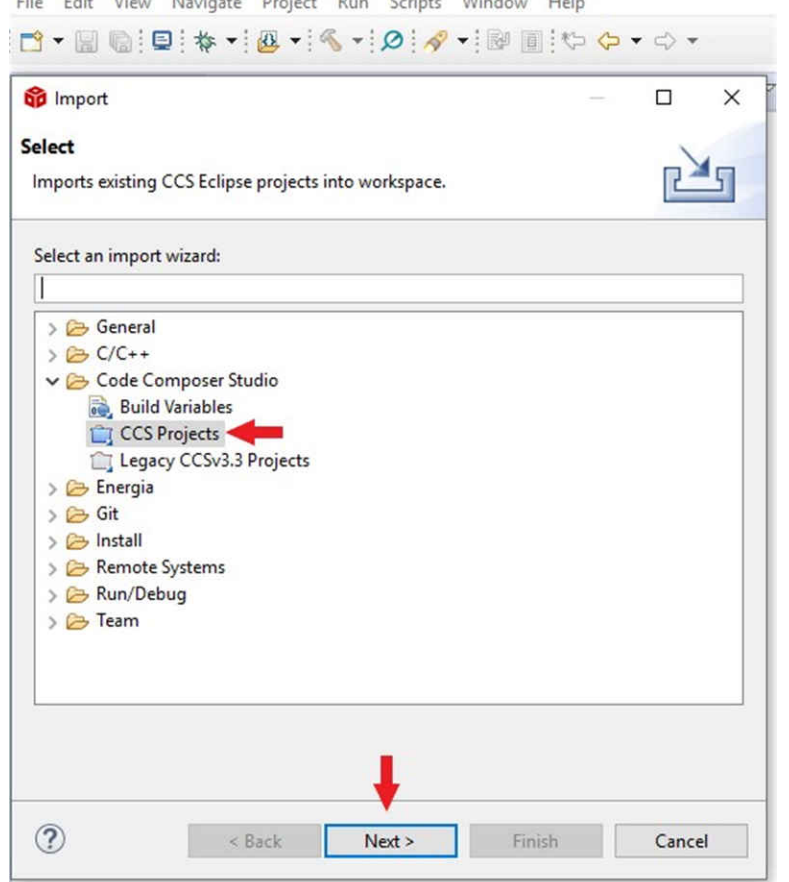

图 **4-2.** 导入 **CCS** 工程步骤 **2**

<span id="page-9-0"></span>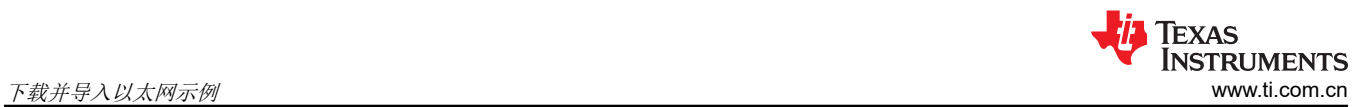

3. 接下来,提供解压缩工程(选择第一个单选按钮)或直接导入 zip 文件 (选择第二个单选按钮)的路径。点击 "Copy projects into workspace"(将工程复制到工作区)。

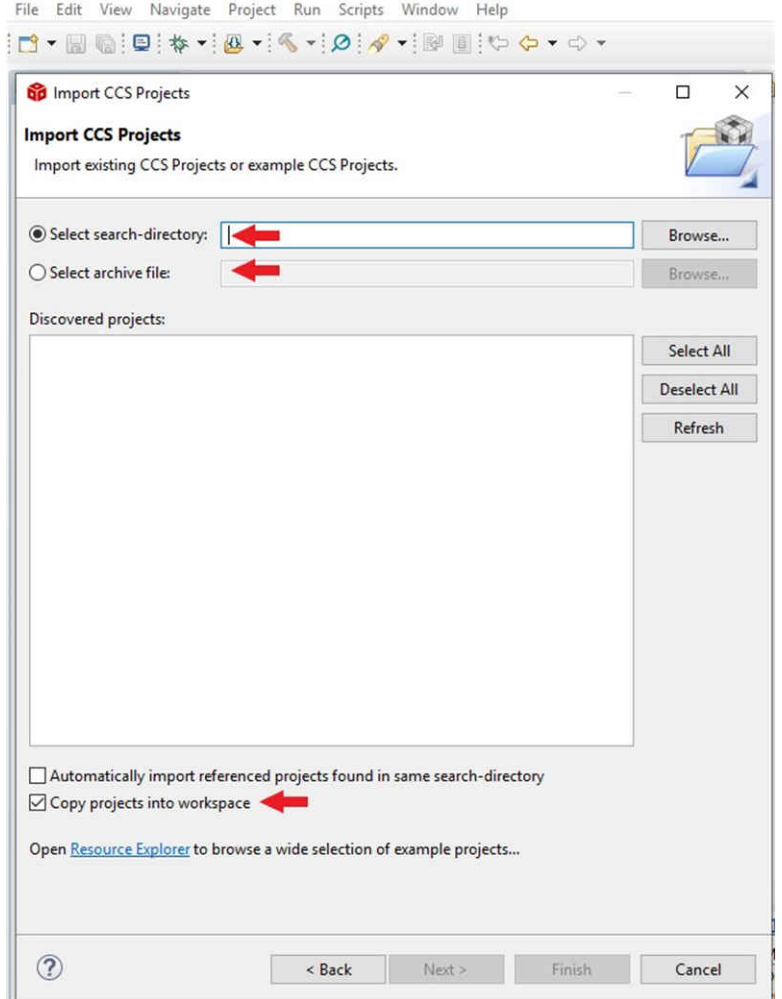

图 **4-3.** 导入 **CCS** 工程步骤 **3**

<span id="page-10-0"></span>4. 提供工程路径后,将显示总共八个已发现的工程。首先点击"Select All"(全选)按钮,然后点击"Finish" (结束)按钮完成导入。

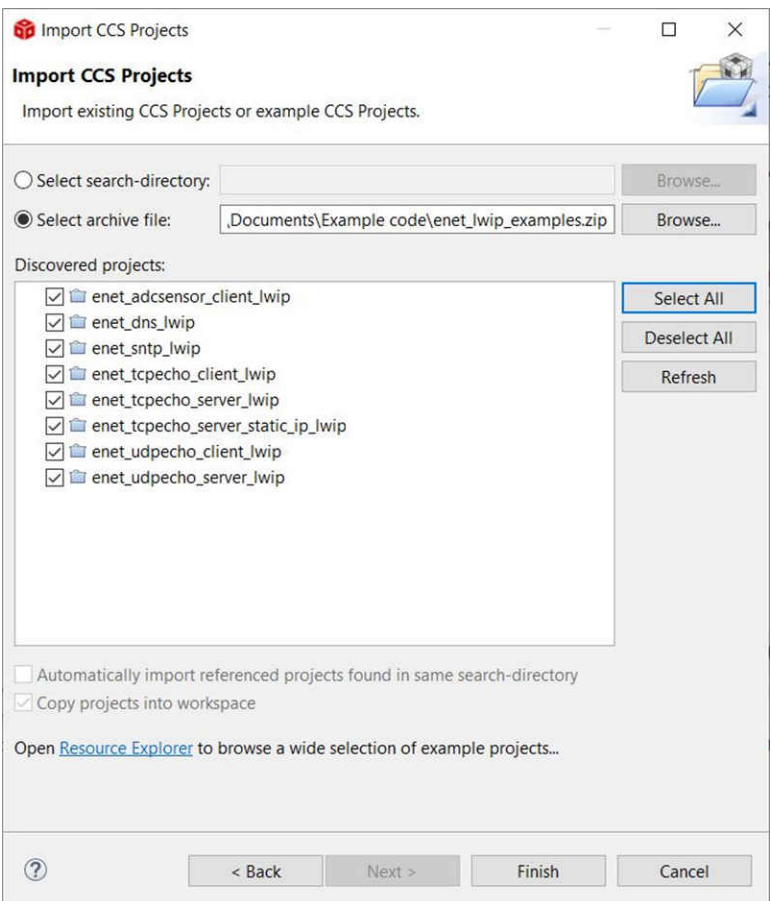

图 **4-4.** 导入 **CCS** 工程步骤 **4**

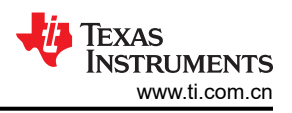

### <span id="page-11-0"></span>**5 Enet\_tcpecho\_server\_lwip** 示例概述

enet tcpecho\_server\_lwip 示例演示了一个在 TM4C129x MCU 上运行、使用 TCP 传输控制协议 (TCP) 作为底层 传输层协议的回显服务器应用。TCP 是一种面向连接的协议,具有内置的错误恢复和重新传输功能。这种连接协 议类似于电话连接。拨打方和接听方都需要握手连接(例如,拨打方拨号,接听方拿起电话)才能交流。连接一 直存在,直到一方挂断连接。当需要保证无差错的消息传递时,应用使用 TCP。

在本例中, TM4C129x MCU 用作服务器。lwIP 栈配置为 DHCP, 以自动获取 IP 地址。获取后, IP 地址将显示在 "Terminal"窗口中。此时,回显服务器准备就绪。服务器将侦听来自客户端的连接。一旦客户端建立起连接,服 务器和客户端之间的通信就可以开始。本例中实现的服务器将处理收到的字符,方法是先反转大小写,然后再将 反转字符回显到客户端。

### **5.1** 构建和刷写程序

首先选择 enet tcpecho\_server\_lwip 作为当前工程。将 LaunchPad 的 ICDI USB 端口通过 USB 电缆连接到 PC,通过点击"Debug"图标编译工程并加载程序。

如果您是 CCS 新手, 请点击 CCS [用户指南](http://software-dl.ti.com/ccs/esd/documents/users_guide/index.html)。

of My CCS Ethernet LwIP Examples - enet\_tcpecho\_server\_lwip/enet\_tcpecho\_server\_lwip.c - Code Composer Studio

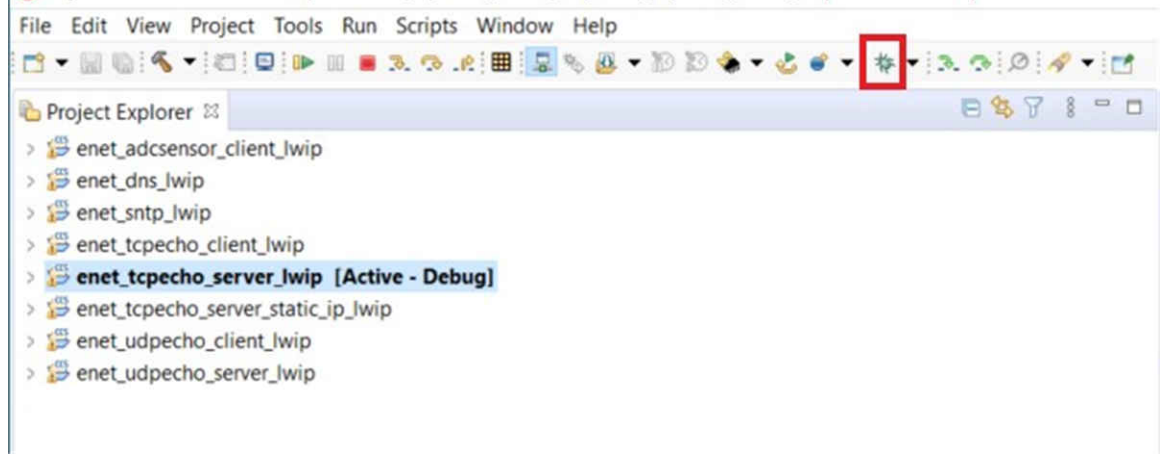

### 图 **5-1.** 调试 **CCS** 工程

### **5.2** 对 **MAC** 地址进行检查和编程

网络上的每个网络接口控制器 (NIC) 都必须由一个 MAC 地址唯一标识,以便在网段内进行通信。MAC 地址是一 个 48 位值,表示为两个十六进制数字的六个八位字节。MAC 地址主要由设备制造商来分配。前三个八位字节是 组织唯一标识符 (OUI)。MAC 地址通常在 EK-TM4C1294XL LaunchPad 板上预先编程。LaunchPad 的背面还有 一个贴纸,上面写着 MAC 地址。预编程的 MAC 地址的前三个八位字节等于 00:1A:B6,用来唯一标识德州仪器 (TI)。如果您拥有原始状态的设备,则 MAC 地址未预先编程。您必须自行使用分配给贵组织的地址对 MAC 地址 进行编程。

提供三种工具可用于对 MAC 地址进行读取和编程。

#### <span id="page-12-0"></span>**5.2.1** 使用 **LM Flash Programmer**

如果您在使用 EK-TM4C1294XL LaunchPad,此工具最合适。LM Flash Programmer 仅支持 LaunchPad 上内置 的 ICDI 调试探针。若要对 MAC 地址进行检查和编程,须遵循以下步骤。

- 1. 打开 LM Flash Programmer 并转到"Other Utilities" (其它实用程序)选项卡。
- 2. 选择"MAC Address Mode"(MAC 地址模式)单选按钮。
- 3. 若要读取 MAC 地址,请按下"Get Current MAC Address"(获取当前 MAC 地址)按钮。
- 4. 若要对 MAC 地址进行编程:
	- a. 在"MAC Address"(MAC 地址)字段中键入六个八位字节的 MAC 地址。
	- b. 点击"Commit MAC Address" (提交 MAC 地址)复选框。提交后,将在内部 EEprom 上永久存储 MAC 地址。如果未选中该提交选项,则刚刚输入的 MAC 地址将在下一次下电上电前临时保存。
	- c. 按"Program MAC Address" (编程 MAC 地址)按钮完成编程。

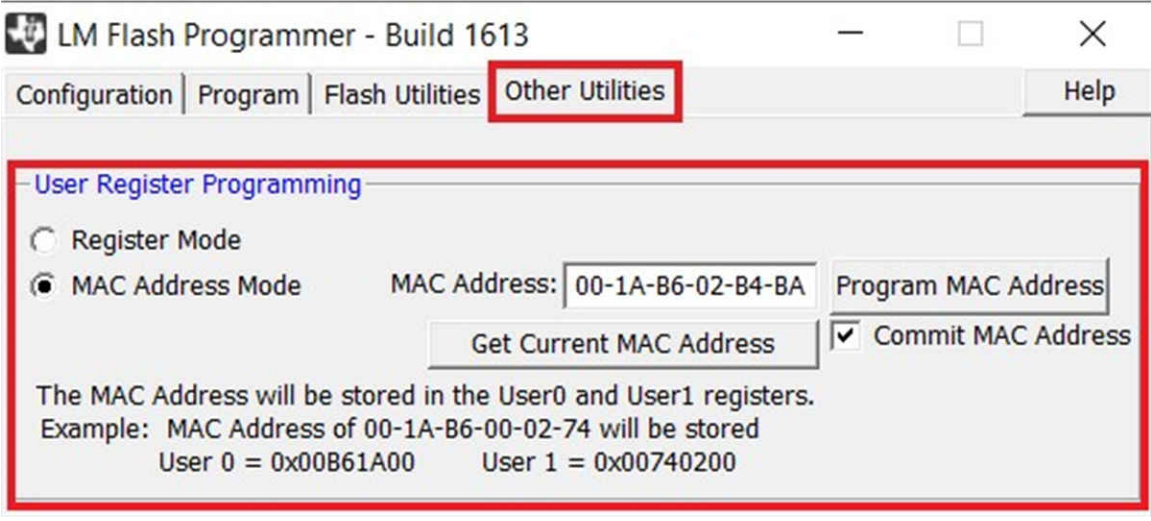

图 **5-2.** 使用 **LM Flash Programmer** 进行 **MAC** 地址编程

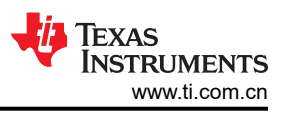

### <span id="page-13-0"></span>**5.2.2** 使用 **CCS**

CCS 还具有一个内置实用程序,可用于对 MAC 地址进行编程。如果您选择使用 CCS IDE 进行软件开发,这会非 常合适。

若要对 MAC 地址进行读取和编程,请先转到"Tools"-> "On-Chip Flash"。对 MAC 地址进行读取和编程的步 骤与节 [5.2.1](#page-12-0) 中所述的步骤相同。

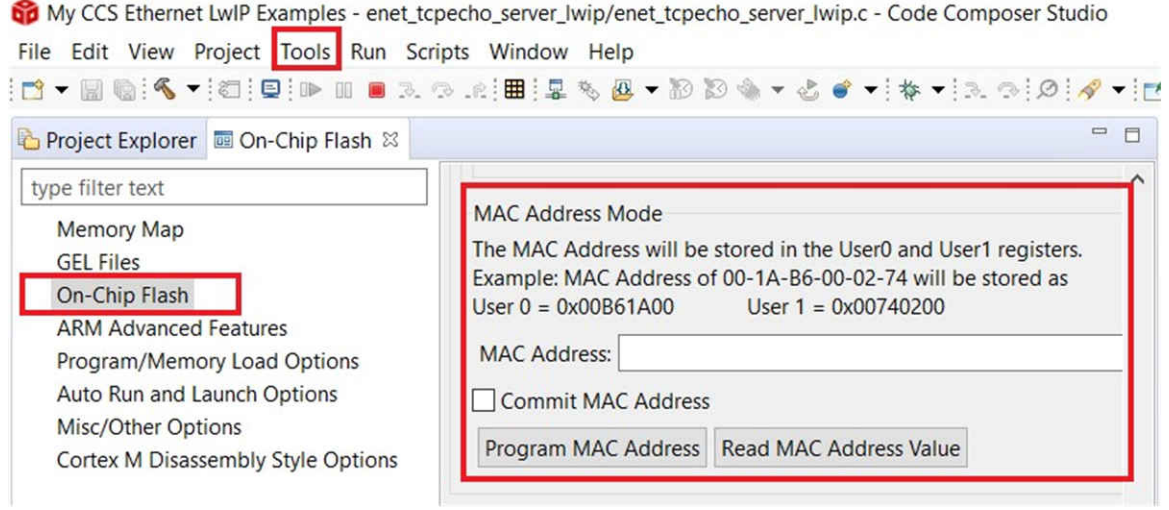

#### 图 **5-3.** 使用 **CCS** 对 **MAC** 地址进行编程

### **5.2.3** 使用 **UniFlash**

UniFlash 是 TI 的一款独立工具,支持对各种 TI 器件进行编程,包括 TM4C129x MCU 的 MAC 地址。在定制电 路板上对 MAC 地址进行编程而调试探针不是 ICDI 时,最适合使用 UniFlash, 尽管此工具也支持 ICDI。

若要对 MAC 地址进行读取和编程,请先转到"Settings and Utilities"选项卡。对 MAC 地址进行读取和编程的步 骤与节 [5.2.1](#page-12-0) 中所述的步骤相同。

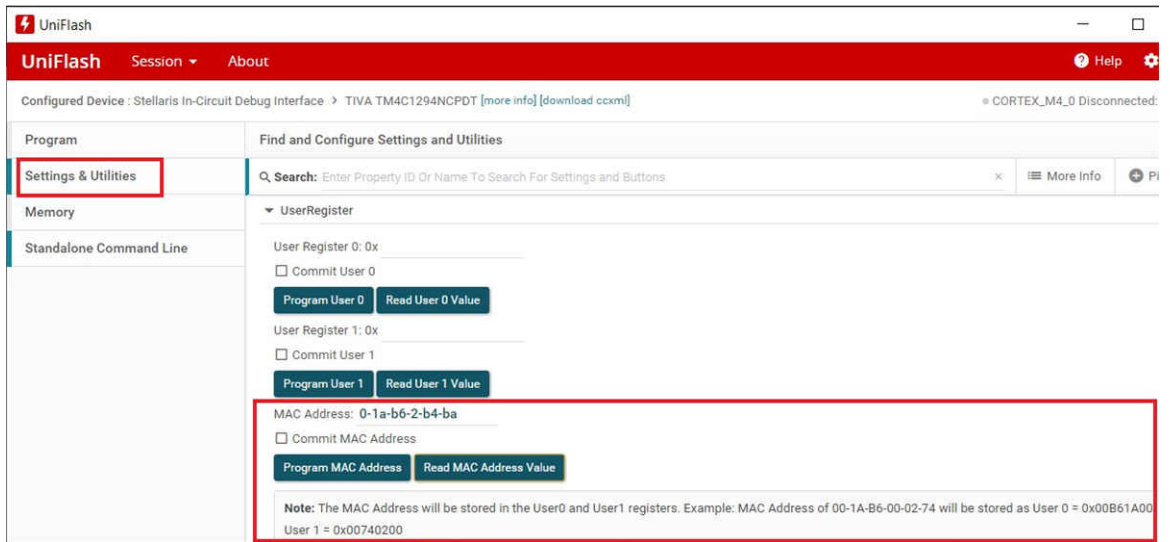

图 **5-4.** 使用 **Uniflash** 对 **MAC** 地址进行编程

### <span id="page-14-0"></span>**5.3** 配置终端窗口

该示例显示各种信息,例如获取的 DHCP IP 地址和终端仿真器上的通信进度。您可以使用所选的任何终端仿真 器。终端仿真器应配置为 115200 波特和 8-N-1, 如图 5-5 所示。

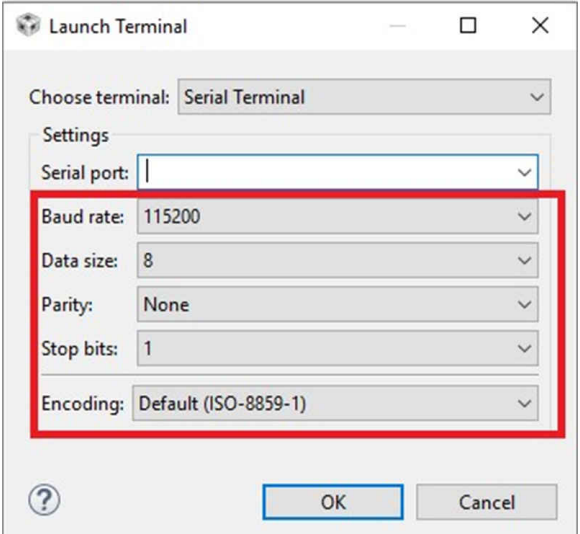

图 **5-5.** 串行终端设置

### **5.4** 运行 **enet\_tcpecho\_server\_lwip** 示例

使用以太网电缆将 EK-TM4C1294XL LaunchPad 连接到以太网交换机或路由器, 如图 5-6 所示。运行示例。打开 "Terminal"窗口后,您应该会看到显示的 IP 地址(箭头 1 所指),并且服务器已准备就绪,如图 5-6 所示。记 录此 IP 地址,因为客户端上需要此信息。最初,服务器将处于侦听状态,等待客户端与其连接因此,若要继续运 行示例的其余部分,需要设置远程客户端。

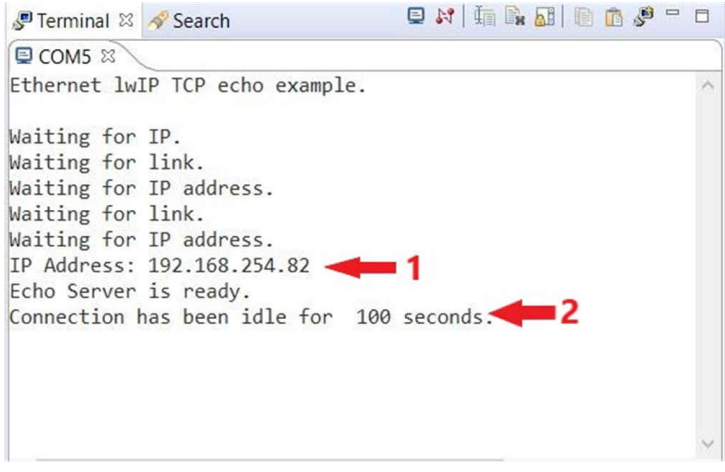

图 **5-6. Enet\_tcpecho\_server\_lwip** 输出

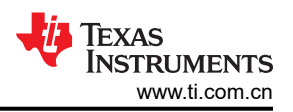

<span id="page-15-0"></span>使用的 SocketTest 工具将充当在 PC 上运行的客户端。确保 PC 连接到与 EK-TM4C1294XL 具有相同子网掩码的 网络。

按照图 5-7 中所示的步骤设置客户端:

- 1. 打开 SocketTest 并输入服务器 IP 地址以及端口号 23。端口 23 是 TCP 和 UDP 协议中的默认 Telnet 端口 号。最后,按"Connect"(连接)按钮。与服务器的连接很快就会建立,然后您便可以与服务器进行对话 了。
- 2. 转到"Message"(消息)字段并输入一些消息,然后点击"Send"(发送)按钮。
- 3. 您输入的消息将显示在对话字段中。当服务器收到消息时,它将反转消息的大小写,然后将消息回显给客户 端。服务器还会向客户端回复它收到的字符数。

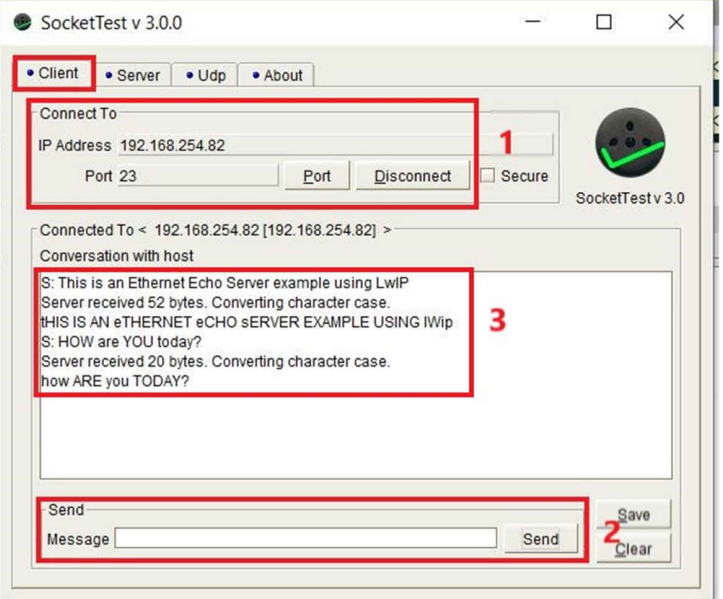

图 **5-7. Enet\_tcpecho\_server\_lwip** 的 **SocketTest** 客户端配置

检查客户端发送给服务器的第二条消息"HOW are YOU today?"。如果您选择手动计数,可以计算出总长度为 20 个字节,包括两个 \n\r 转义字符。\n 是换行符, \r 是 ASCII 表中的回车符。

服务器回复了一条消息,称"Server received 20 bytes.Converting character case. how ARE you TODAY?"。首 先,服务器收到的字符数确实是 20。服务器发回的整个消息的总长度为 73 个字节。

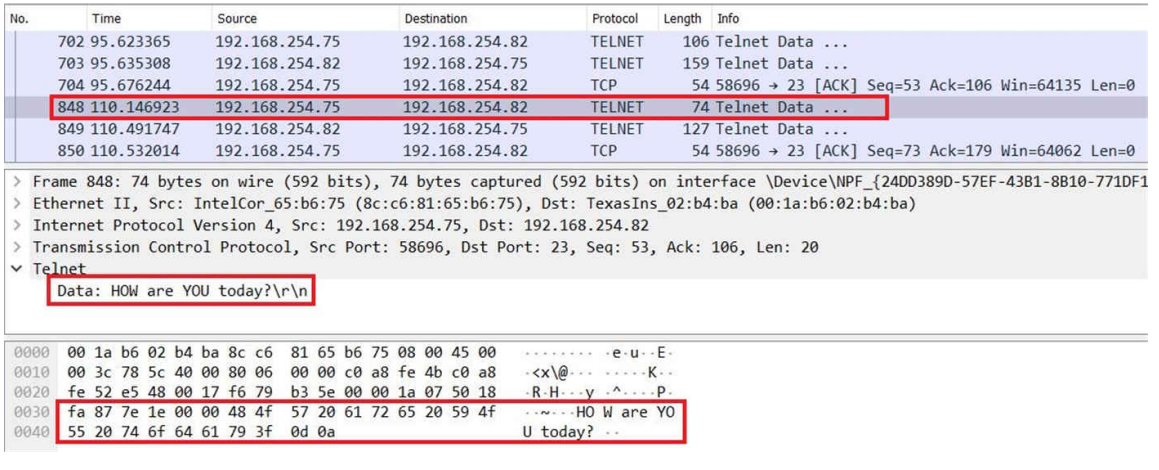

### 图 **5-8. Enet\_tcpecho\_server\_lwip** 的客户端到服务器 **Wireshark** 捕获

图 [5-9](#page-16-0) 显示从客户端(IP 地址 192.168.254.75)到服务器(IP 地址 192.168.254.82)的相应消息。

<span id="page-16-0"></span>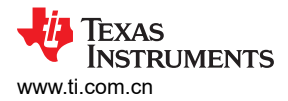

当服务器发送消息时,它会等待客户端确认数据已成功接收。在 tcp\_sent() 调用的回调函数中,服务器只在 "Terminal"窗口上显示客户端确认的字节数, 如图 5-9 所示。

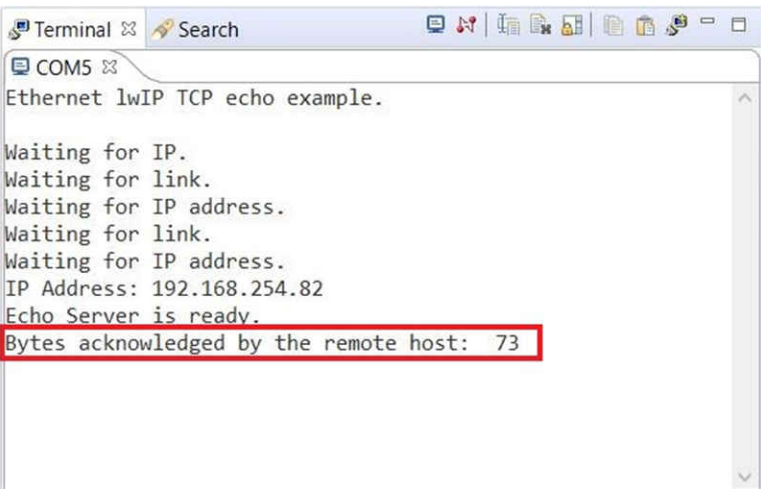

#### 图 **5-9. Enet\_tcpecho\_server\_lwip** 中的客户端收到数据确认

另外,检查图 5-10 中服务器响应的 Wireshark 捕获。服务器 (IP 地址 192.168.254.82 ) 向客户端 (192.168.254.75) 发送 73 个字符的消息,客户端确认收到数据。

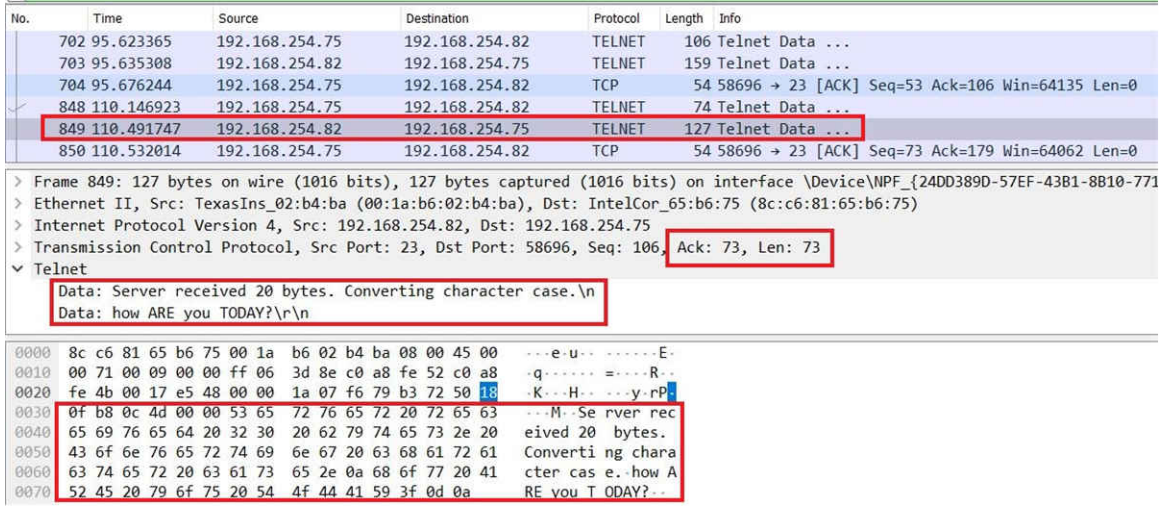

#### 图 **5-10. Enet\_tcpecho\_server\_lwip** 的服务器到客户端 **Wireshark** 捕获

假设您让连接空闲,则服务器应用利用 tcp\_poll() 每 5 秒定时触发回调函数, 以显示服务器空闲了多长时间。在实 际应用中,可以在关闭连接之前对内部空闲连接进行编程以节省电量。请参阅图 [5-6](#page-14-0) 中的框 2, 其中报告了如下内 容:服务器自上个事务后已空闲 100 秒。

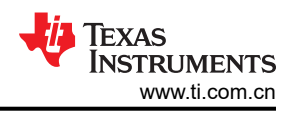

### <span id="page-17-0"></span>**6 Enet\_tcpecho\_server\_static\_ip\_lwip** 示例概述

enet tcpecho\_server\_static\_ip\_lwip 示例与 enet\_tcpecho\_server\_lwip 非常相似,只是对服务器使用了静态 IP 地 址。需要静态 IP 地址的原因有很多。例如,设备设置为 FTP 或 Web 服务器。您需要确保用户始终可以访问服务 器。如果为服务器分配了动态地址,则该地址可能偶尔会更改,这将使路由器无法知道网络上的哪个设备是服务 器。

为家庭或专用网络上的本地设备分配静态 IP 地址时,应从 Internet 协议 (IP) 定义的专用 IP 地址范围中选取。静 态地址应限制在定义的范围内:

- $\cdot$  10.0.0.0 10.255.255.255
- $\cdot$  172.16.0.0 172.31.255.255
- 192.168.0.0– 192.168.255.255

确保所选的静态地址未被专用网络中的任何其他设备使用,否则将导致地址冲突错误。请咨询网络系统管理员来 选择静态 IP 地址。

如果要试验静态 IP 地址,但不确定哪个地址当前在网络中未被使用,可以先运行 enet\_tcpecho\_server\_lwip,让 DHCP 选择 IP 地址。此动态地址将租给您的设备一段时间,这将确保在地址过期之前,同一网络上的其他设备都 不会获得相同的地址。记录此地址并用其生成静态地址。

### **6.1** 如何将 **lwIP** 配置为静态地址

lwipopts.h 文件允许启用或禁用不同的功能。若要使用静态 IP 地址,应遵循以下三个步骤:

1. 需要在 lwipopts.h 文件中禁用 DHCP 和 AUTOIP 功能。

```
#define LWIP_DHCP<br>#define LWIP_AUTOIP 0 0 0 0
#define LWIP<sup>-</sup>AUTOIP
```
2. 在 enet\_tcpecho\_server\_static\_ip\_lwip.c 文件中定义静态 IP 地址、子网掩码和网关掩码。请注意,以下地址 只是一个示例。用户必须根据自己的网络更改静态地址,否则,该示例将不起作用。

```
#define IPADDR "82.254.168.192"
#define NETMASK "0.0.255.255"
#define GWMASK "0.0.255.255"
#define PORT 23
```
3. 使用 IPADDR\_USE\_STATIC 标志初始化 lwIP。

```
lwIPInit(g_ui32SysClock, pui8MACArray,
         inet_addr(IPADDR),
          inet_addr(NETMASK),
          inet_addr(GWMASK),
          IPADDR_USE_STATIC);
```
4. 重新编译工程,然后您就可以运行示例了。

### <span id="page-18-0"></span>**6.2** 运行 **enet\_tcpecho\_server\_static\_ip\_lwip** 示例

因为这个示例与 enet\_tcpecho\_server\_lwip 非常相似,所以它只显示捕获,而不给出详细解释。

图 [5-6](#page-14-0) 和图 6-1 的主要区别是,应用会立即显示静态 IP 地址,因为无需等待 DHCP 服务器返回地址。

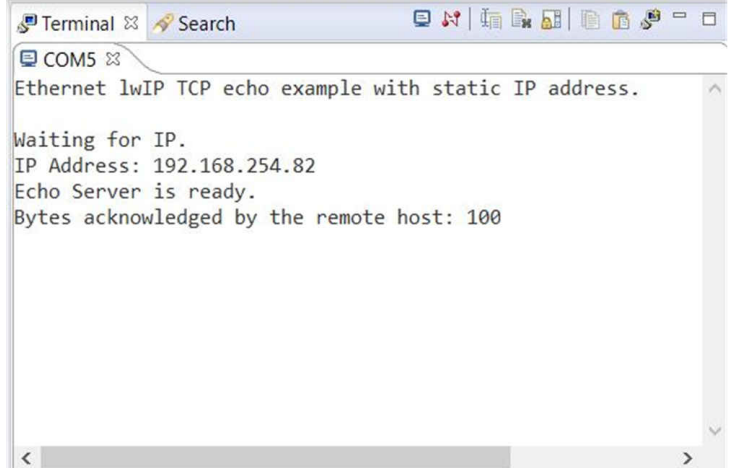

图 **6-1. Enet\_tcpecho\_server\_static\_ip\_lwip** 输出

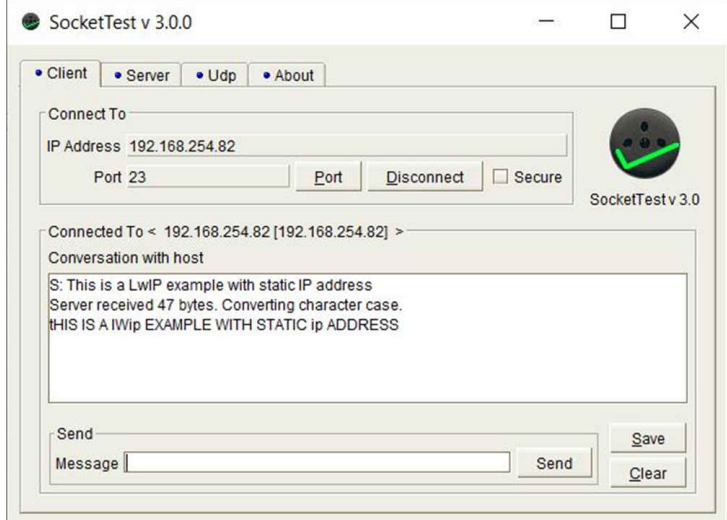

图 **6-2. Enet\_tcpecho\_server\_static\_ip\_lwip** 的 **SocketTest** 客户端配置

<span id="page-19-0"></span>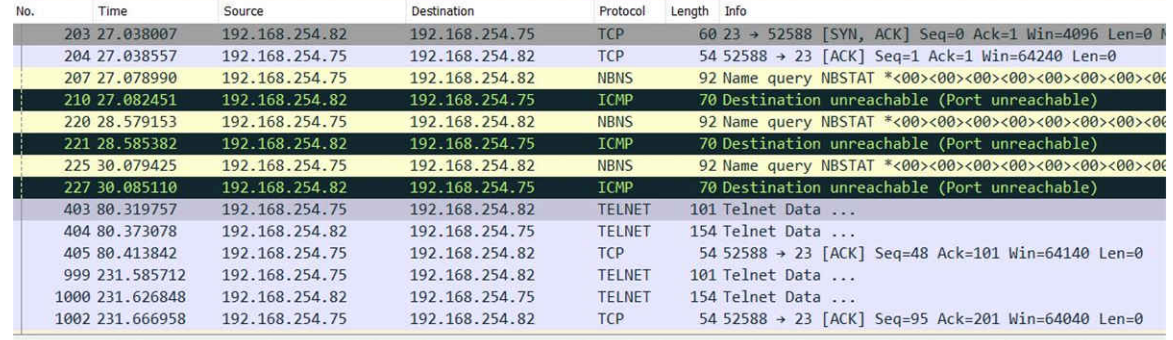

> Frame 403: 101 bytes on wire (808 bits), 101 bytes captured (808 bits) on interface \Device\NPF\_{24DD389D-57EF-43B1-8B10-771DF > Ethernet II, Src: IntelCor\_65:b6:75 (8c:c6:81:65:b6:75), Dst: TexasIns\_02:b4:ba (00:1a:b6:02:b4:ba)

v Internet Protocol Version 4, Src: 192.168.254.75, Dst: 192.168.254.82  $0100 ... = Version: 4$ .... 0101 = Header Length: 20 bytes (5) > Differentiated Services Field: 0x00 (DSCP: CS0, ECN: Not-ECT) Total Length: 87

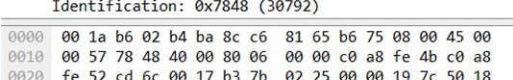

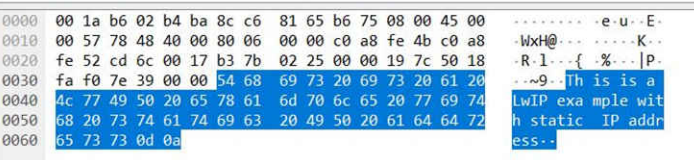

#### 图 **6-3. Enet\_tcpecho\_server\_static\_ip\_lwip** 的客户端到服务器 **Wireshark** 捕获

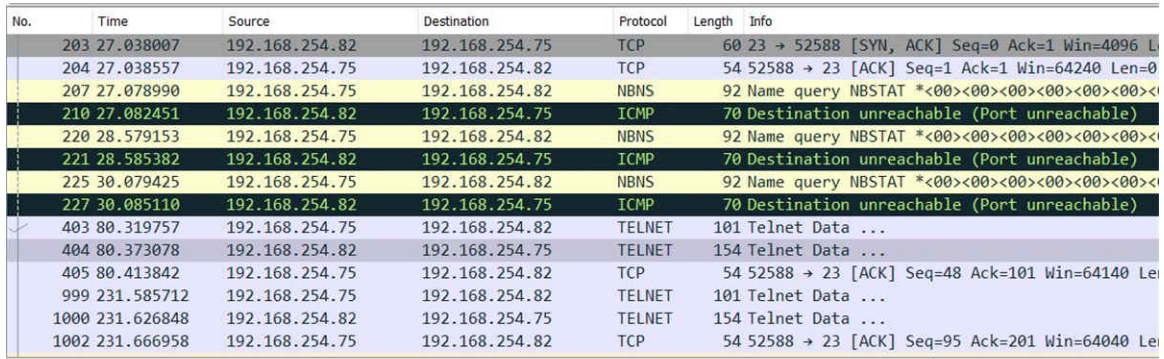

Protocol: TCP (6)

Header Checksum: 0x3d76 [validation disabled]

[Header checksum status: Unverified]

Source Address: 192.168.254.82

Destination Address: 192.168.254.75

> Transmission Control Protocol, Src Port: 23, Dst Port: 52588, Seq: 1, Ack: 48, Len: 100

 $\times$  Telnet

Data: Server received 47 bytes. Converting character case.\n

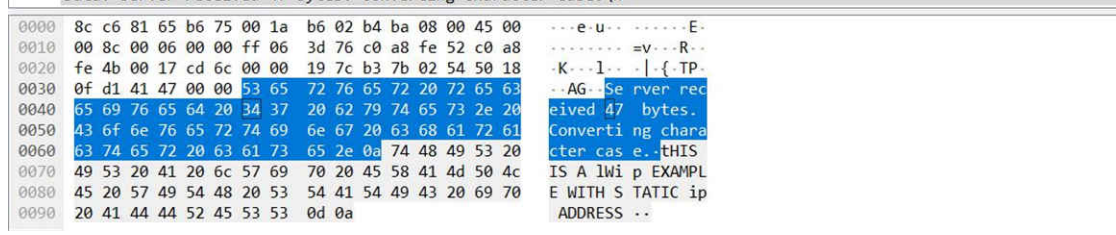

#### 图 **6-4. Enet\_tcpecho\_server\_static\_ip\_lwip** 的服务器到客户端 **Wireshark** 捕获

### <span id="page-20-0"></span>**7 Enet\_udpecho\_server\_lwip** 示例概述

UDP(用户数据报协议)是另一种众所周知的传输层协议。enet\_udpecho\_server\_lwip 示例演示了使用 UDP 协 议在 TM4C129x MCU 上运行的一个回显服务器应用。UDP 是一种不涉及错误恢复和重新传输的无连接协议。可 以将无连接协议比作邮寄信件。您将信件投入邮局信箱中,这封信件最终能否送到收件人手里,以及是否完好无 损(例如,下雨或处理不当可能导致信件损坏)都无法保证。

### **7.1** 运行 **enet\_udpecho\_server\_lwip** 示例

使用的 SocketTest 工具充当在 PC 上运行的客户端。确保 PC 连接到与 EK-TM4C1294XL 具有相同子网掩码的网 络。

按照图 7-2 中所示的步骤设置 SocketTest:

- 1. 转至"Client"(客户端)选项卡。
- 2. 输入 PC 的 IP 地址和端口号 23,然后按下"Start Listening"(开始侦听)按钮。服务器 IP 地址应为运行 SocketTest 的 PC 的地址。若要查找 PC 在网络中的 IP 地址,可以使用 Windows 的 ipconfig 命令。打开一 个 Windows 命令窗口, 在提示符下键入"ipconfig", 然后您将看到分配给您的 PC 的 IP 地址。例如, 参阅 图 7-1。请注意,在 SocketTest 中,无论 PC 是实际的服务器还是客户端,服务器地址字段都将是 PC 的地 址。SocketTest 只侦听指定地址和端口处的任何传入数据。
- 3. 在"IP Address for Client"中输入 MCU 的 IP 地址。分配给 MCU 的 IP 地址显示在"Terminal"窗口中。
- 4. 转到"Message"(消息)字段并输入一些消息,然后点击"Send"(发送)按钮。
- 5. 观察 SocketTest 中的对话字段以及图 [7-3](#page-21-0) 和图 [7-4](#page-21-0) 中的 Wireshark 捕获。

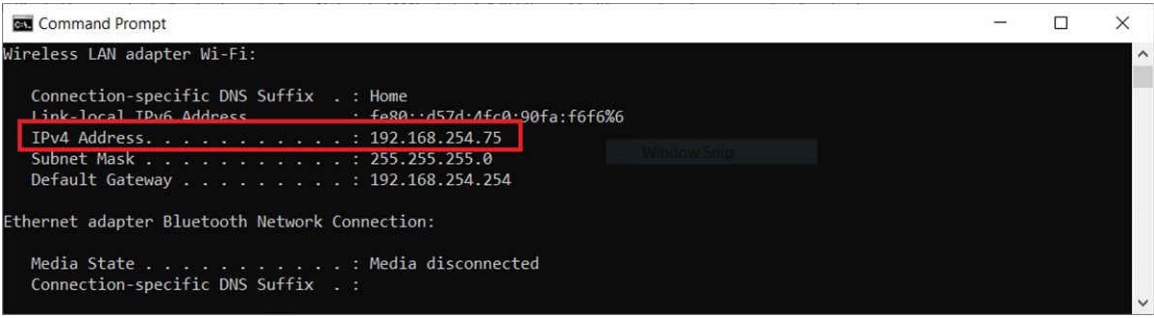

图 **7-1.** 查询 **PC** 的 **IP** 地址

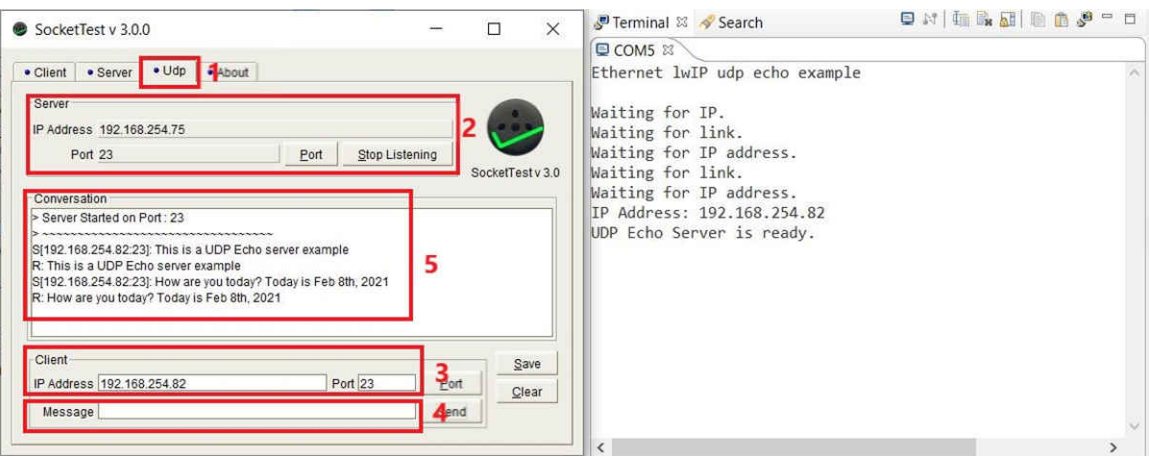

图 **7-2. Enet\_udpecho\_server\_lwip** 输出

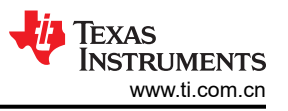

<span id="page-21-0"></span>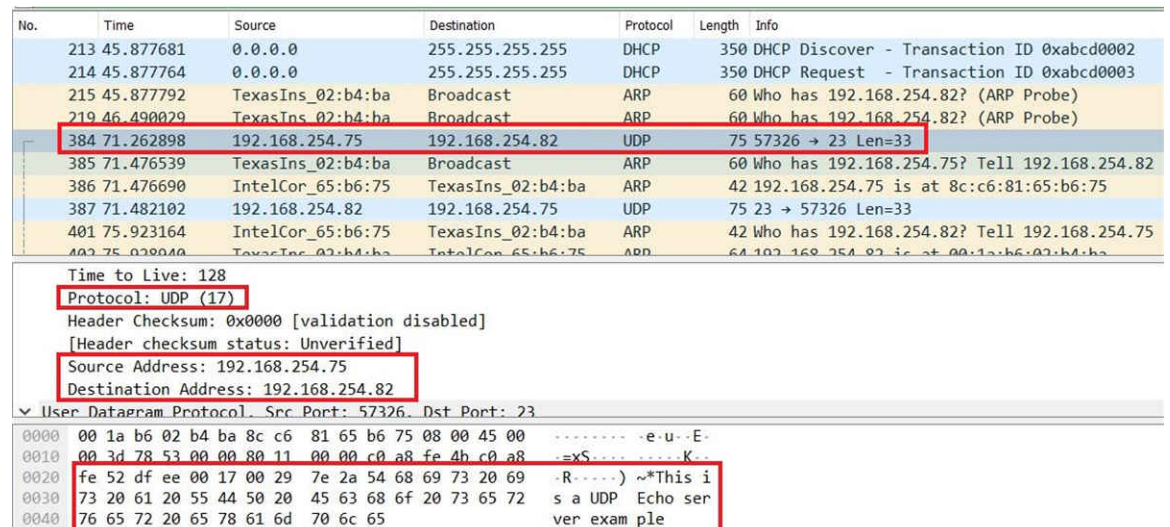

### 图 **7-3. Enet\_udpecho\_server\_lwip** 的客户端到服务器 **Wireshark** 捕获

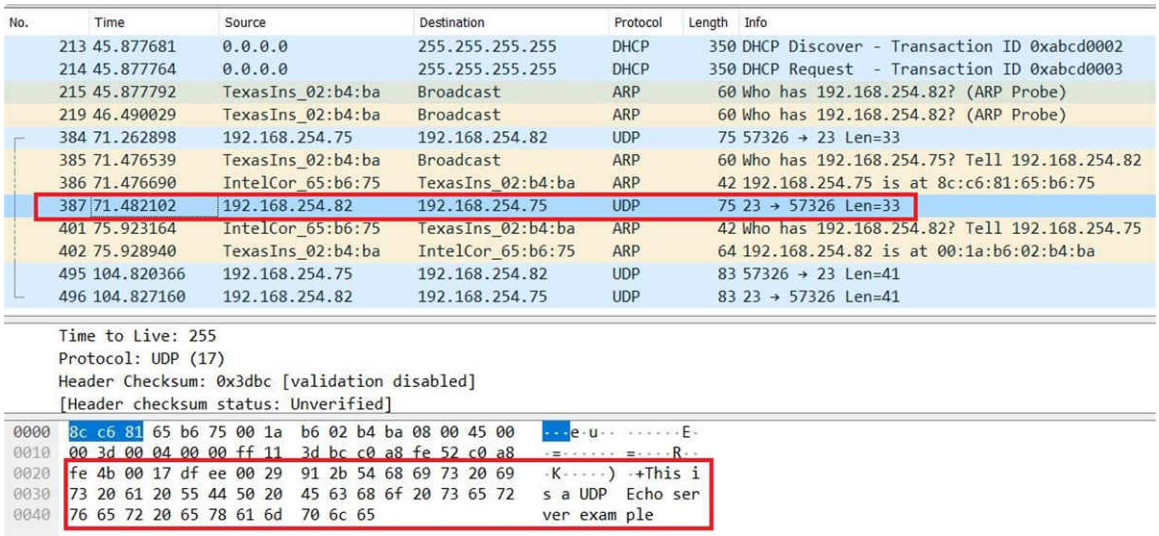

### 图 **7-4. Enet\_udpecho\_server\_lwip** 的服务器到客户端 **Wireshark** 捕获

### <span id="page-22-0"></span>**8 Enet\_dns\_lwip** 示例概述

连接到网络的每个设备都将具有唯一的 IP 地址,该地址依赖于 IP (互联网协议)进行通信。但是, IP 地址要么 是 IPv4 32 位地址,要么是 IPv6 128 位地址,很难让人记住。DNS (域名系统)是一种应用层服务,可将"人性 化"的域名转换为 IP 地址。人类很容易记住 [www.ti.com](https://www.ti.com) 而不是其数字 IP 地址。请注意,DNS 是依赖于 UDP 协 议的应用服务,它本身并非是一种协议。

这个简单的示例演示了如何使用 DNS 功能来检索四个不同网站的 IP 地址。

### **8.1** 如何将 **lwIP** 配置为 **DNS**

若要使用 DNS,应遵循以下三个步骤:

1. 在 lwipopts.h 文件中配置或取消注释以下默认 #define。

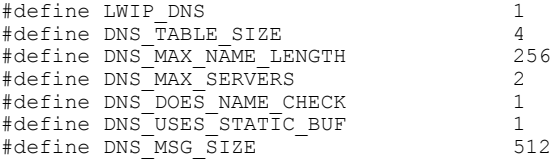

2. DNS 依赖于 UDP 协议,所以应用需要包含以下头文件。

#include "lwip/udp.h" #include "lwip/inet.h" #include "lwip/dns.h"

3. 使用 dns\_gethostbyname() API 转换域名。下面是一个用法示例。查看 enet\_dns\_lwip.c 文件了解详情。

err = dns gethostbyname(host addresses[current host], &dns resolved address, DnsFound, NULL);

4. 重新编译工程,然后您就可以运行示例了。

### <span id="page-23-0"></span>**8.2** 如何在 **Wireshark** 上查看 **DNS** 流量

如果将 MCU 器件和 PC 连接到以太网交换机,则将无法在 Wireshark 上查看 DNS 流量。原因是 DNS 流量位于 DNS 服务器和器件之间。交换机不会将流量路由到运行 Wireshark 的 PC 上。若想查看 DNS 流量, 您要么必须 有一个以太网集线器,用于将网络上的所有流量广播到连接网络的所有端口,要么需要将以太网交换机配置为 "端口镜像"。如今,很难找到以太网集线器这种设备。容易找到的是智能交换机,可以将其配置为"端口镜 像"。图 8-1 显示了在何处将连接交换机端口 2 的 EK-TM4C1294XL 镜像到连接 PC 的端口 1。利用端口镜像, 进出端口 2 的所有流量都将被端口 1 上的 Wireshark 监视。请查阅交换机或路由器的数据表,了解如何配置端口 镜像。

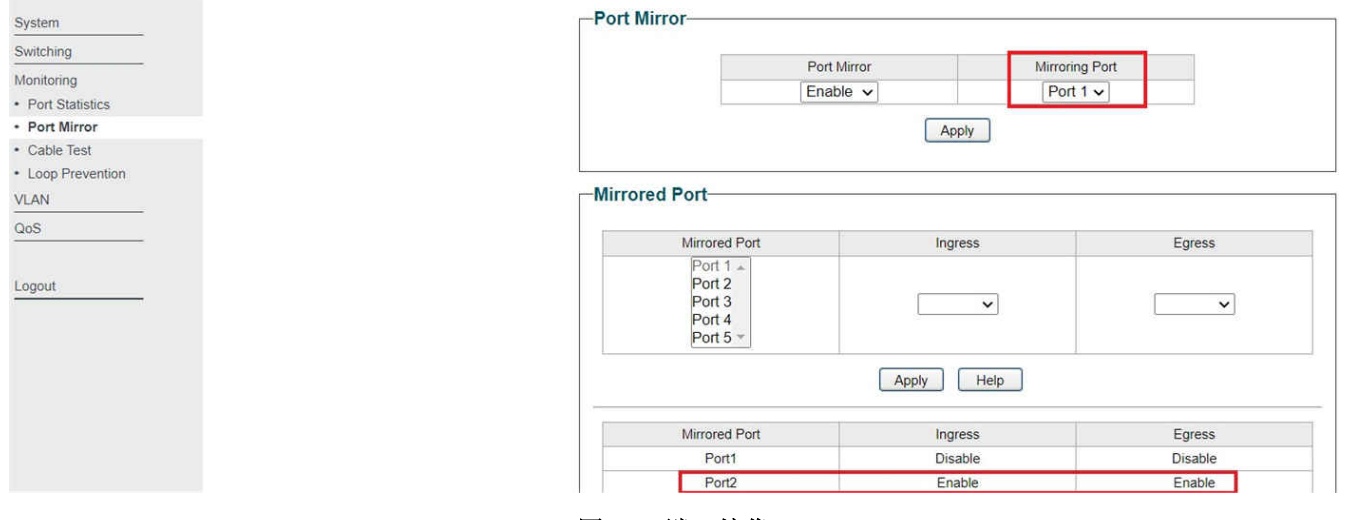

图 **8-1.** 端口镜像

<span id="page-24-0"></span>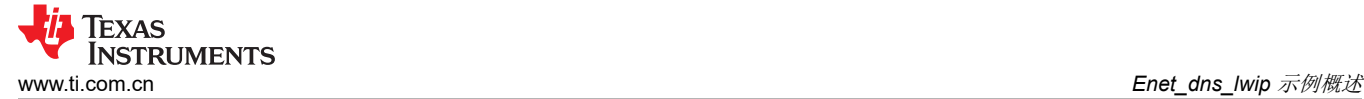

#### **8.3** 运行 **enet\_dns\_lwip** 示例

如预期的那样,运行本示例会在"Terminal"窗口中显示相应网站的四个 IP 地址。更多详细信息,请查看 Wireshark 捕获,特别是关于 [www.google.com](https://www.google.com) 的部分。

- 在图 8-3 的 Wireshark 捕获中, 从突出显示的框 1 和框 2, 可以看到与四个网站对应的四个 DNS 数据包。
- 事务的源地址来自 IP 地址 192.168.254.254。这恰好是运行此应用的家庭网络路由器的 IP 地址。智能路由器 通常充当 DNS 服务器,将过去访问过的域名存储在其缓存中以便快速检索。
- 在框 3 中,[www.google.com](http://www.google.com) 返回的 IP 地址是 172.217.1.132。您可以通过在浏览器的 URL 字段中输入此地 址进行确认,它应该会将您引导至 Google 网站。
- 在框 4 中, IP 地址表示为等于 0xACD90184 的 32 位二进制值。0xAC 等于十进制数 172, 0xD9 等于十进制 数 217,其余部分也是如此。

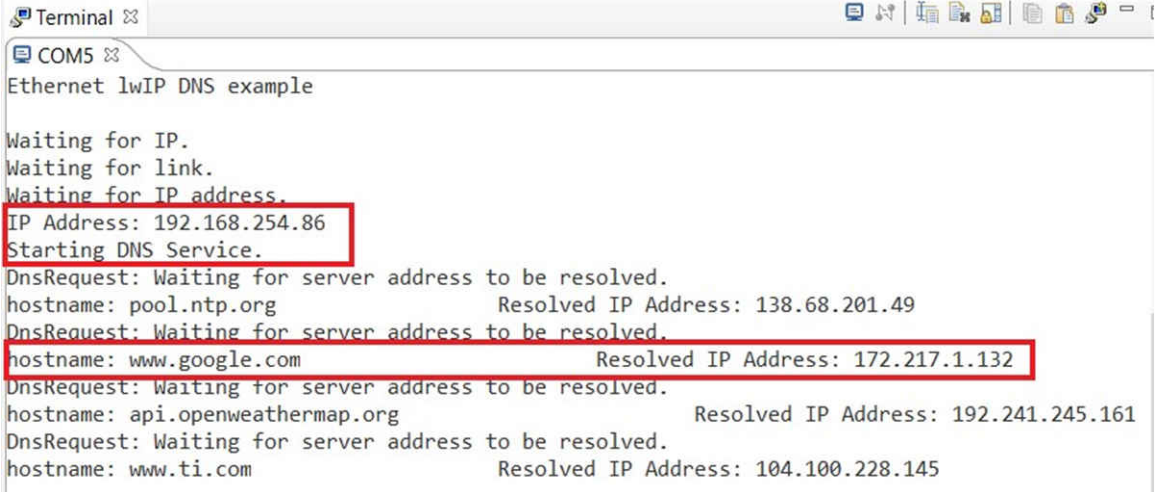

#### 图 **8-2. Enet\_dns\_lwip** 输出

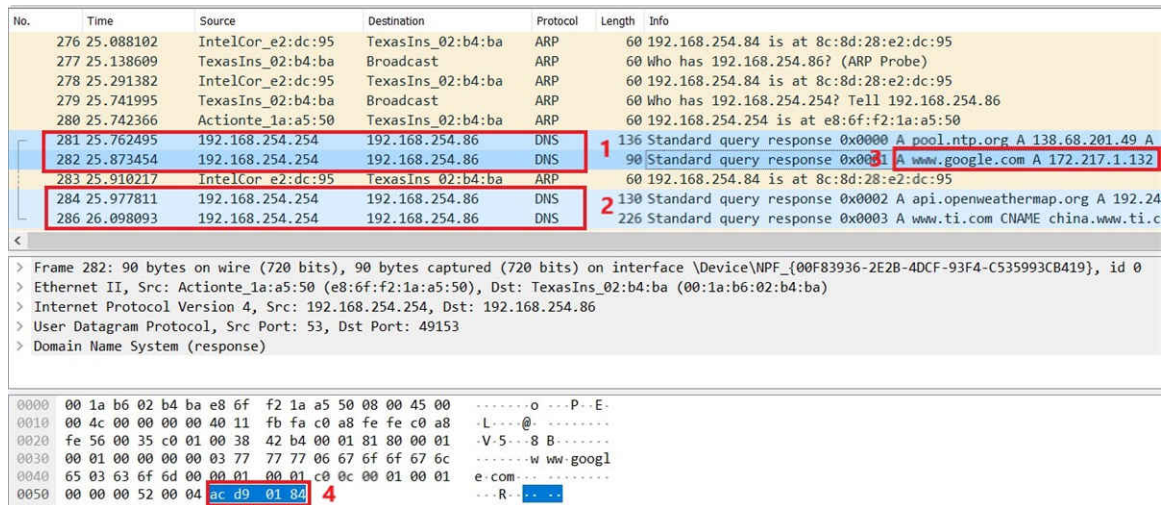

#### 图 **8-3. Enet\_dns\_lwip** 的 **Wireshark** 捕获

<span id="page-25-0"></span>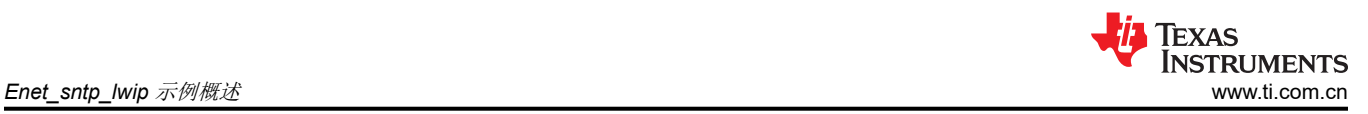

### **9 Enet\_sntp\_lwip** 示例概述

简单网络时间协议 (SNTP) 是 NTP 的简化版本。SNTP 通常提供精确到 100mS 的时间,无需复杂的 NTP 过滤机 制。SNTP 是一种应用层协议,基于 UDP 作为传输层。

本示例使用 SNTP 协议获取网络时间,并在"Terminal"窗口中显示针对北美中部时间 (CT) 区域调整的当前时 间。

### **9.1** 运行 **enet\_sntp\_lwip** 示例

客户端将请求发送到 pool.ntp.org 网站,从中随机选择一个公共时间服务器来提供网络时间, 如图 9-2 所示。获取 的网络时间首先针对中央时区进行调整,然后显示在"Terminal"窗口中,如图 9-1 所示。

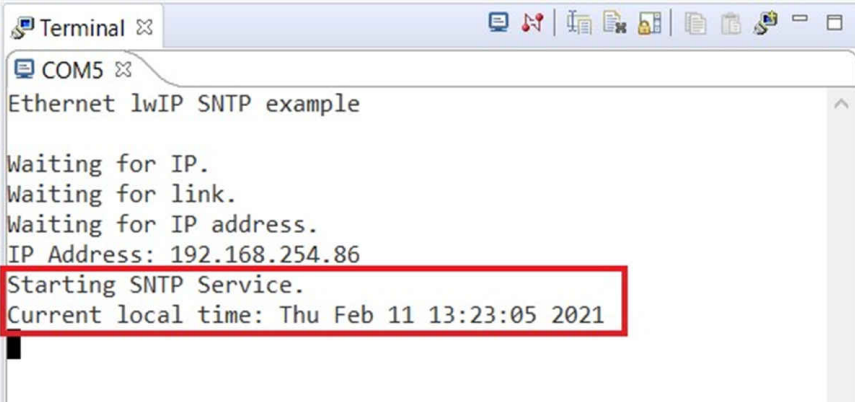

### 图 **9-1. Enet\_sntp\_lwip** 输出

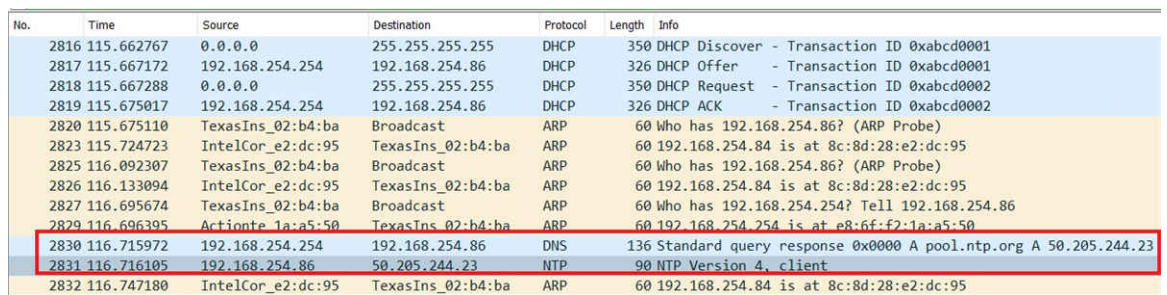

图 **9-2. Enet\_sntp\_lwip** 的 **Wireshark** 捕获

### <span id="page-26-0"></span>**10 Enet\_tcpecho\_client\_lwip** 示例概述

enet tcpecho\_client\_lwip 示例演示了一个客户端应用,该应用首先连接到服务器并发出问候消息"Hello World! \n\r",然后回显它从服务器接收到的任何内容。

如图 [1-1](#page-3-0) 中 TCP 的 lwIP 流程图所示,客户端将使用 tcp\_connect() 连接到指定的服务器地址和端口。建立连接 后, 客户端将使用 tcp\_recv() 设置回调函数,用于从服务器接收数据,然后回显数据。

流程图中客户端和服务器之间的另一个区别是客户端不需要调用 tcp\_bind()。TCP 的客户端通常不需要绑定。某 些情况下可能需要绑定客户端,这时可使用 tcp\_bind() 来绑定客户端。例如,客户端上的防火墙仅允许在特定端 口上进行传出连接。

### **10.1** 配置服务器 **IP** 地址

若要运行此示例,必须在编译期间知道服务器 IP 地址和端口号,以便客户端与服务器建立连接。

1. 在 enet tcpecho\_client\_lwip.c 文件中定义 SERVER\_IPADDR 和 SERVER\_PORT。请注意,以下地址只是 一个示例。您必须将服务器 IP 地址改为要在网络中连接到的地址,否则,该示例将不起作用。

#define SERVER\_IPADDR "192.168.254.75" #define SERVER\_PORT 8000

2. 重新编译工程,然后您就可以运行示例了。

#### **10.2** 配置 **SocketTest** 服务器并运行 **enet\_tcpecho\_client\_lwip** 示例

因为这是一个客户端应用,所以必须首先设置服务器,且服务器必须处于侦听状态,这样才能连接客户端。

按照图 [10-1](#page-27-0) 中所示的步骤设置 SocketTest 服务器:

- 1. 打开 SocketTest 中的"Server" (服务器)选项卡。
- 2. 输入服务器 IP 地址以及端口号。此 IP 地址是运行 SocketTest 的 PC 的地址。IP 和端口号需要与 enet tcpecho\_client\_lwip.c 中定义的设置匹配,如节 10.1 所示。最后,按下"Start Listening"(开始侦 听)按钮。等待客户端连接后出现的问候消息对话窗口。
- 3. 客户端连接到 SocketTest 服务器后,将发送问候消息"Hello World!\n\r"。服务器接受来自客户端 IP 地址 192.168.254.85 的连接后,图 [10-1](#page-27-0) 中框 3 的对话字段就会显示来自该客户端的消息"Hello World!"。
- 4. 转到框 4 中所示的 SocketTest 中的 Message 字段并键入一些消息。无论键入什么消息, 客户端都会在消息 前面加上标题"Client:"进行回显。在本例中,键入的消息是"This is a tcp echo example\n\r",共 28 个字 符。

如果您返回到"Terminal"窗口,它也指示从远程主机接收的相同数量的字符。

<span id="page-27-0"></span>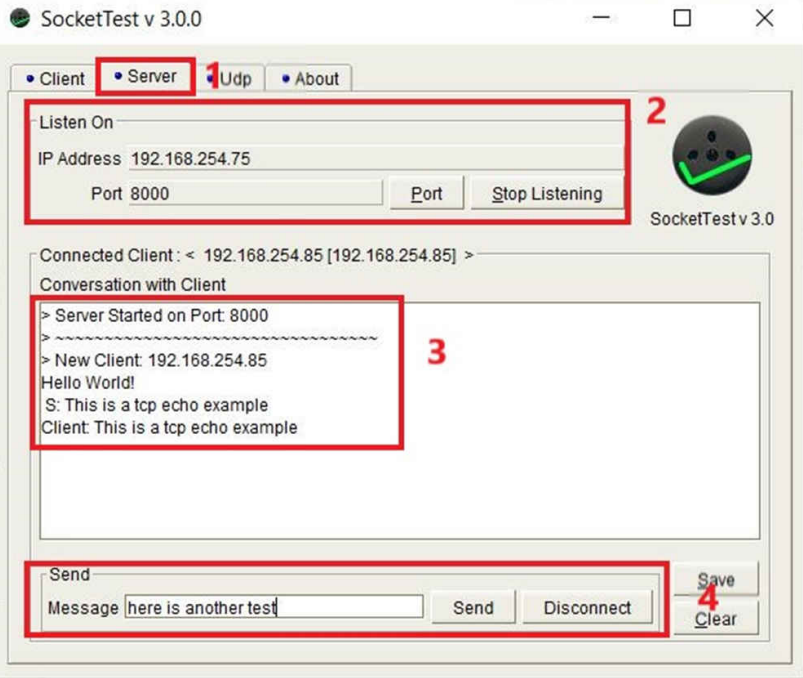

图 **10-1. Enet\_tcpecho\_client\_lwip** 的 **SocketTest** 服务器配置

| F Terminal & Search |                                          | 电对面最显 医血炉二口 |  |
|---------------------|------------------------------------------|-------------|--|
| <b>E COM5 8</b>     |                                          |             |  |
|                     | Ethernet lwIP TCP echo client example    |             |  |
| Waiting for IP.     |                                          |             |  |
| Waiting for link.   |                                          |             |  |
|                     | Waiting for IP address.                  |             |  |
| Waiting for link.   |                                          |             |  |
|                     | Waiting for IP address.                  |             |  |
|                     | IP Address: 192.168.254.85               |             |  |
| PCB CREATED         |                                          |             |  |
|                     | Connection Established.                  |             |  |
|                     | Sending a greeting message to the Server |             |  |
|                     | Receive 28 bytes from the remote host.   |             |  |
| Echo the data out   |                                          |             |  |
|                     |                                          |             |  |
|                     |                                          |             |  |

图 **10-2. Enet\_tcpecho\_client\_lwip** 输出

### <span id="page-28-0"></span>**10.3 enet\_tcpecho\_client\_lwip** 示例的 **Wireshark** 捕获

图 10-3 所示为 Wireshank 捕获。

- 1. Wireshark 提供各种过滤功能。在本例中,使用 tcp 端口 8000 (这是为 SocketTest 服务器配置的端口号)过 滤事务。
- 2. 如前所述,TCP 是基于连接的协议。在这里,您会看到客户端 192.168.254.85 发送到服务器 192.168.254.75 以建立连接的 SYN 段, 以及来自服务器的用来接受连接的 ACK 段。
- 3. 连接被接受后, 客户端发送消息"Hello World!\n\r"。请参阅捕获顶部和底部的框 3。请注意, 消息的长度为 16 个字节,与消息中的总字符数相匹配。
- 4. 服务器发送消息"This is a tcp echo example\n\r", 总长度 28 个字节。
- 5. 客户端回显消息"Client: This is a tcp echo example\n\r", 总长度 36 个字节。

|      | $top.pdf = 8000$        |                                                 |                                |                         |                                                                 |
|------|-------------------------|-------------------------------------------------|--------------------------------|-------------------------|-----------------------------------------------------------------|
| No.  | Time                    | Source                                          | <b>Destination</b>             | Protocol                | Length Info                                                     |
|      | 183 19, 869145          | 192.168.254.85                                  | 192.168.254.75                 | TCP                     | 60 49153 + 8000 [SYN] Seq=0 Win=4096 Len=0 MSS=1460             |
|      | 184 19, 869697          | 192.168.254.75                                  | 192.168.254.85                 | <b>TCP</b>              | 58 8000 → 49153 [SYN, ACK] Seq=0 Ack=1 Win=64240 Len=0 MSS=1460 |
|      | 188 19, 879339          | 192.168.254.85                                  | 192.168.254.75                 | <b>TCP</b>              | 70 49153 → 8000 [PSH, ACK] Seq=1 Ack=1 Win=4096 Len=16          |
|      | 189 19, 920162          | 192.168.254.75                                  | 192.168.254.85                 | <b>TCP</b>              | 54 8000 + 49153 [ACK] Seq=1 Ack=17 Win=64224 Len=0              |
| 4    | 340 39.570445           | 192.168.254.75                                  | 192.168.254.85                 | TCP                     | 82 8000 → 49153 [PSH, ACK] Seq=1 Ack=17 Win=64224 Len=28        |
| 5    | 341 39, 593179          | 192.168.254.85                                  | 192.168.254.75                 | <b>TCP</b>              | 90 49153 → 8000 [PSH, ACK] Seq=17 Ack=29 Win=4068 Len=36        |
|      | 342 39.634501           | 192.168.254.75                                  | 192.168.254.85                 | <b>TCP</b>              | 54 8000 → 49153 [ACK] Seq=29 Ack=53 Win=64188 Len=0             |
|      |                         | Data: 48656c6c6f20576f726c6421200a0d20          |                                |                         |                                                                 |
| 0000 | 8c c6 81 65 b6 75 00 1a |                                                 | $h6$ 02 $h4$ $h8$ 08 00 45 00  | $\cdots$ e.uE.          |                                                                 |
| 0010 | 00 38 00 05 00 00 ff 06 |                                                 | 3d c8 c0 a8 fe 55 c0 a8<br>-8. | $-1111$                 |                                                                 |
| 0020 | fe 4b c0 01 1f 40 00    | 00                                              | 19 8a 0b 8e 3e ea 50 18        | $-K - 0$<br>$\cdots$ .  |                                                                 |
| 0030 |                         | 10 00 5f 6c 00 00 48 65 6c 6c 6f 20 57 6f 72 6c |                                | $\cdots$ 1. He llo Worl |                                                                 |
| 0040 | 64 21 20 0a 0d 20       |                                                 |                                |                         |                                                                 |

图 **10-3. Enet\_tcpecho\_client\_lwip** 的客户端到服务器 **Wireshark** 捕获

### **11 Enet\_adcsensor\_client\_lwip** 示例概述

enet adcsensor client lwip 示例类似于 enet tcpecho client lwip 客户端应用示例。

在本例中,目的是使用 ADC 模块测量片上温度,并定期将测量数据发送到服务器。

### **11.1** 运行 **adcsensor\_client\_lwip** 示例

运行该示例将在"Terminal"窗口上显示测得的片上温度,并将测得的温度发送到服务器。

| SocketTest v 3.0.0                                      |                           |                  | X | 日本 (1) 11 12 12 12 12 13 14 15 16 17 18<br>Ferminal & |
|---------------------------------------------------------|---------------------------|------------------|---|-------------------------------------------------------|
| • Server<br>$-$ Udp<br>· About<br>• Client              |                           |                  |   | COM5 &                                                |
|                                                         |                           |                  |   | Sending device temperature 100F to the host           |
| Listen On                                               |                           |                  |   | Sending device temperature 104F to the host           |
| IP Address 192.168.254.75                               |                           |                  |   | Sending device temperature 95F to the host            |
| Port 8000                                               | Stop Listening<br>Port    |                  |   | Sending device temperature 104F to the host           |
|                                                         |                           | SocketTest v 3.0 |   | Sending device temperature 100F to the host           |
|                                                         |                           |                  |   | Sending device temperature 104F to the host           |
| Connected Client: < 192.168.254.85 [192.168.254.85] >   |                           |                  |   |                                                       |
| Conversation with Client                                |                           |                  |   | Sending device temperature 104F to the host           |
| LACTIVE INTERPRETATION TO DOI                           |                           |                  |   | Sending device temperature 95F to the host            |
| Device temperature is 98F                               |                           |                  |   | Sending device temperature 98F to the host            |
| Device temperature is 98F<br>Device temperature is 104F |                           |                  |   | Sending device temperature 98F to the host            |
| Device temperature is 102F                              |                           |                  |   | Sending device temperature 98F to the host            |
| Device temperature is 98F                               |                           |                  |   | Sending device temperature 104F to the host           |
| Device temperature is 100F                              |                           |                  |   | Sending device temperature 102F to the host           |
| Device temperature is 95F                               |                           |                  |   | Sending device temperature 98F to the host            |
| Device temperature is 95F                               |                           |                  |   |                                                       |
| Device temperature is 95F                               |                           |                  |   | Sending device temperature 100F to the host           |
| Device temperature is 95F                               |                           |                  |   | Sending device temperature 95F to the host            |
|                                                         |                           |                  |   | Sending device temperature 95F to the host            |
| Send                                                    |                           |                  |   | Sending device temperature 95F to the host            |
|                                                         |                           | Save             |   | Sending device temperature 95F to the host            |
| Message                                                 | Send<br><b>Disconnect</b> | Clear            |   |                                                       |
|                                                         |                           |                  |   |                                                       |

图 **11-1. Enet\_adcsensor\_lwip** 的客户端到服务器 **Wireshark** 捕获

### <span id="page-29-0"></span>**12 Enet\_udpecho\_client\_lwip** 示例概述

enet udpecho\_client\_lwip 示例类似于使用 UDP 协议的客户端应用。就 API 而言, 它与图 [1-2](#page-4-0) 的 UDP 流程图中 描述的服务器示例类似。不同之处在于,客户端需要调用 udp\_connect() 以首先将 PCB 与远程地址相关联。本示 例将使用 udp\_send() 将问候消息"Hello! Greeting from EK-TM4C1294XL LaunchPad\n\r"发送到远程服务器。 然后,它将回显从服务器接收到的任何内容。

### **12.1** 运行 **enet\_udpecho\_client\_lwip** 示例

有关如何设置 SocketTest 以进行 UDP 测试的更多信息,请参阅节 [7.1](#page-20-0)。图 12-1 中的 SocketTest 显示服务器发送 和接收的两条消息。两条消息的长度在"Terminal"窗口中显示。您可以交叉参考 Wireshark 在图 12-2 中捕获的 消息。首先,发送问候消息。然后,客户端发送两条回显消息及其接收的长度。

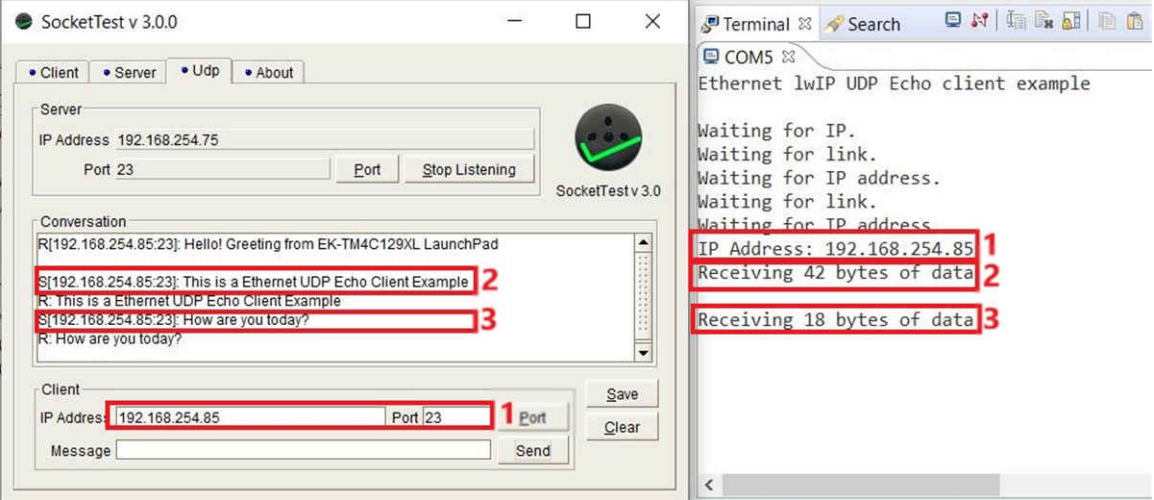

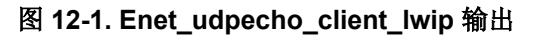

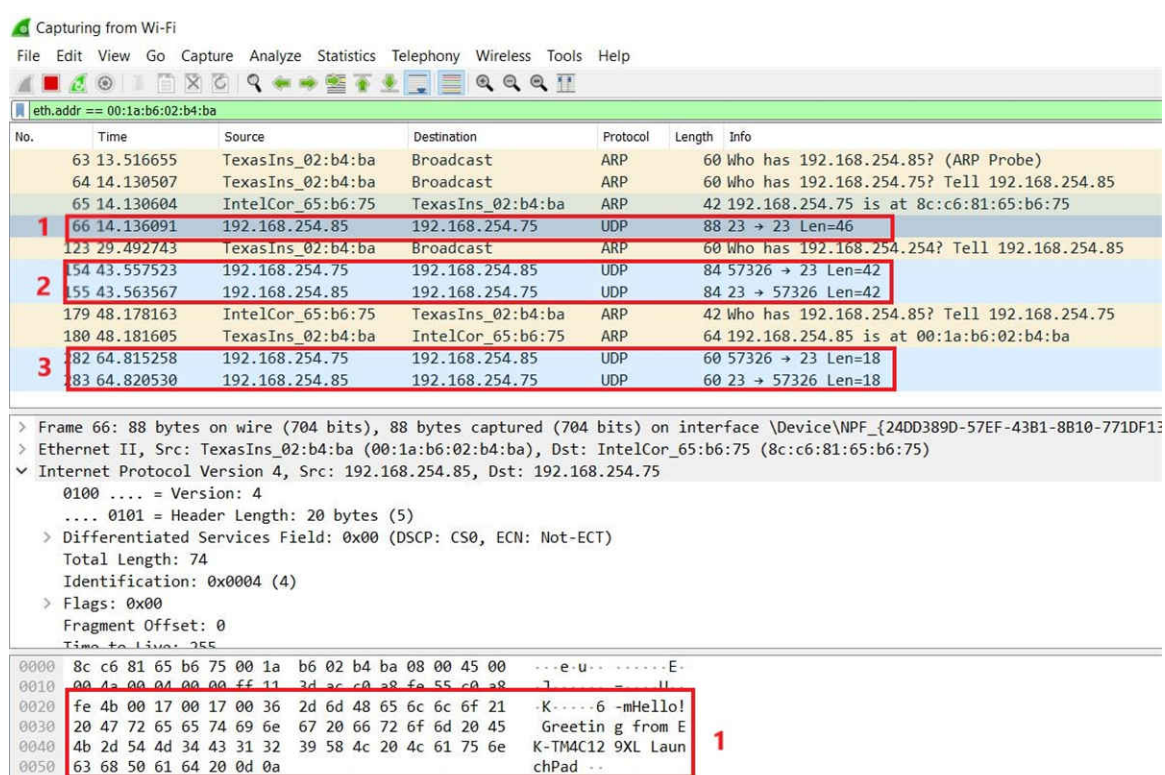

### 图 **12-2. Enet\_udpecho\_client\_lwip** 的客户端到服务器 **Wireshark** 捕获

<span id="page-30-0"></span>**TEXAS**<br>INSTRUMENTS [www.ti.com.cn](https://www.ti.com.cn)  $\frac{\mathscr{E}\ddot{\mathscr{E}}\dot{\mathscr{E}}\dot{\mathscr{W}}}{\mathscr{E}}$ 

### **13** 参考文献

- 德州仪器 (TI):*Tiva C* 系列 *TM4C1294* 互联 *LaunchPad* [评估套件用户指南](https://www.ti.com/lit/pdf/SPMU365)
- 德州仪器 (TI):*[TM4C1294NCPDT Snowflake](https://www.ti.com/lit/pdf/SPMS433)* 数据表
- 德州仪器 (TI):*TivaWare™* [外设驱动程序库用户指南](https://www.ti.com/lit/pdf/SPMU298)

#### 重要声明和免责声明

TI"按原样"提供技术和可靠性数据(包括数据表)、设计资源(包括参考设计)、应用或其他设计建议、网络工具、安全信息和其他资源, 不保证没有瑕疵且不做出任何明示或暗示的担保,包括但不限于对适销性、某特定用途方面的适用性或不侵犯任何第三方知识产权的暗示担 保。

这些资源可供使用 TI 产品进行设计的熟练开发人员使用。您将自行承担以下全部责任:(1) 针对您的应用选择合适的 TI 产品,(2) 设计、验 证并测试您的应用,(3) 确保您的应用满足相应标准以及任何其他功能安全、信息安全、监管或其他要求。

这些资源如有变更,恕不另行通知。TI 授权您仅可将这些资源用于研发本资源所述的 TI 产品的应用。严禁对这些资源进行其他复制或展示。 您无权使用任何其他 TI 知识产权或任何第三方知识产权。您应全额赔偿因在这些资源的使用中对 TI 及其代表造成的任何索赔、损害、成 本、损失和债务,TI 对此概不负责。

TI 提供的产品受 TI [的销售条款或](https://www.ti.com/legal/termsofsale.html) [ti.com](https://www.ti.com) 上其他适用条款/TI 产品随附的其他适用条款的约束。TI 提供这些资源并不会扩展或以其他方式更改 TI 针对 TI 产品发布的适用的担保或担保免责声明。

TI 反对并拒绝您可能提出的任何其他或不同的条款。

邮寄地址:Texas Instruments, Post Office Box 655303, Dallas, Texas 75265 Copyright © 2022,德州仪器 (TI) 公司